# Grampians Learning Hub

Online Learning Management Program

> **GRAMPIANS LEARNING** HUR

# **User Guide**

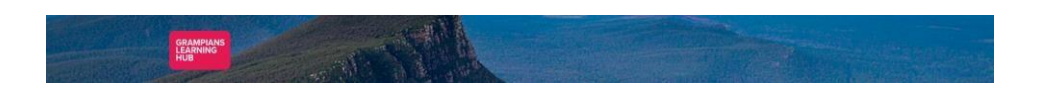

# **TABLE OF CONTENTS**

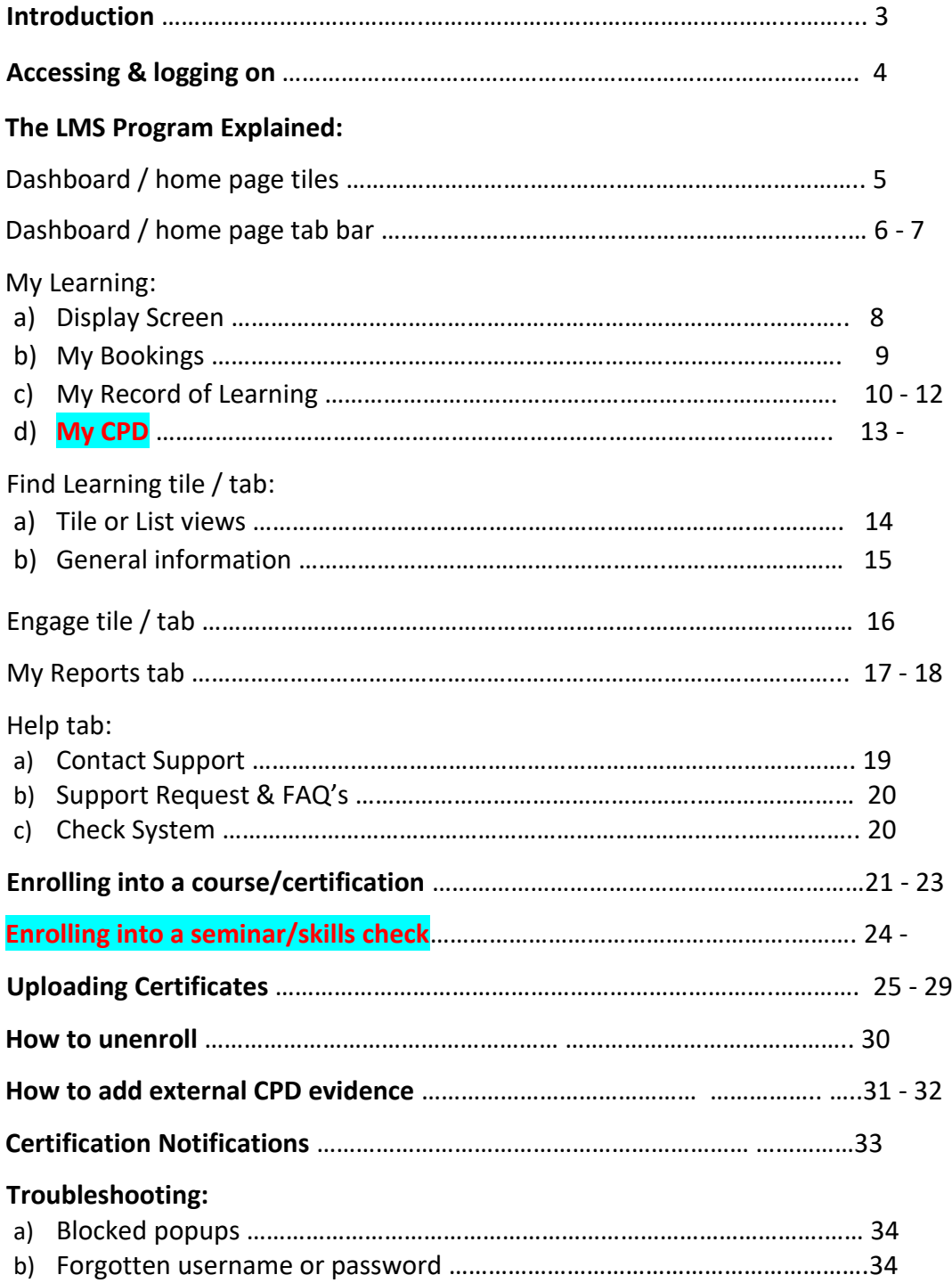

# **Introduction**

Welcome to the new and improved Grampians Learning Hub (GLH).

The Grampians Learning Hub (GLH) is the new online learning management system (LMS) that has been introduced to streamline the education of all staff. In an endeavour to improve online learning throughout the Grampians Region, 10 health services have aligned to develop a new online training platform. These health services include:

- Ballarat Health Services
- Beaufort and Skipton Health Service
- Central Highlands Rural Health
- East Grampians Health Service
- East Wimmera Health Service
- Edenhope and District Memorial Hospital
- Rural Northwest Health
- Stawell Regional Health
- East Wimmera Health Service
- West Wimmera Health Service

This was done with the purpose of:

- Improving the USER experience
- The ability to streamline education throughout the region
- The development of a Regional Mandatory Training Matrix so each health service offers similar mandatory training requirements

With this new system there have been many improvements to make your learning easier to access. These improvements include:

- Easier for you to recognise mandatory training
- Easy access to your training records
- One place to keep your certificates, skill checks and learning achievements
- The ability to be able to demonstrate learning to more than one health service if working in any of the affiliated hospitals
- Easier access to training days, skill check appointments etc.
- Single Sign on capacity so that you will never forget your password
- The same online training platform and requirements no matter where you work within the health service collaborating in the platform

# **Accessing and Logging On**

### **There 2 options for accessing the new system:**

- 1. Click on a link on the intranet as is current practice
- 2. Copy and paste the following URL into your browser.<https://grel.androgogic.com.au/login/index.php> This will provide access to the website on any device, anywhere, any time.

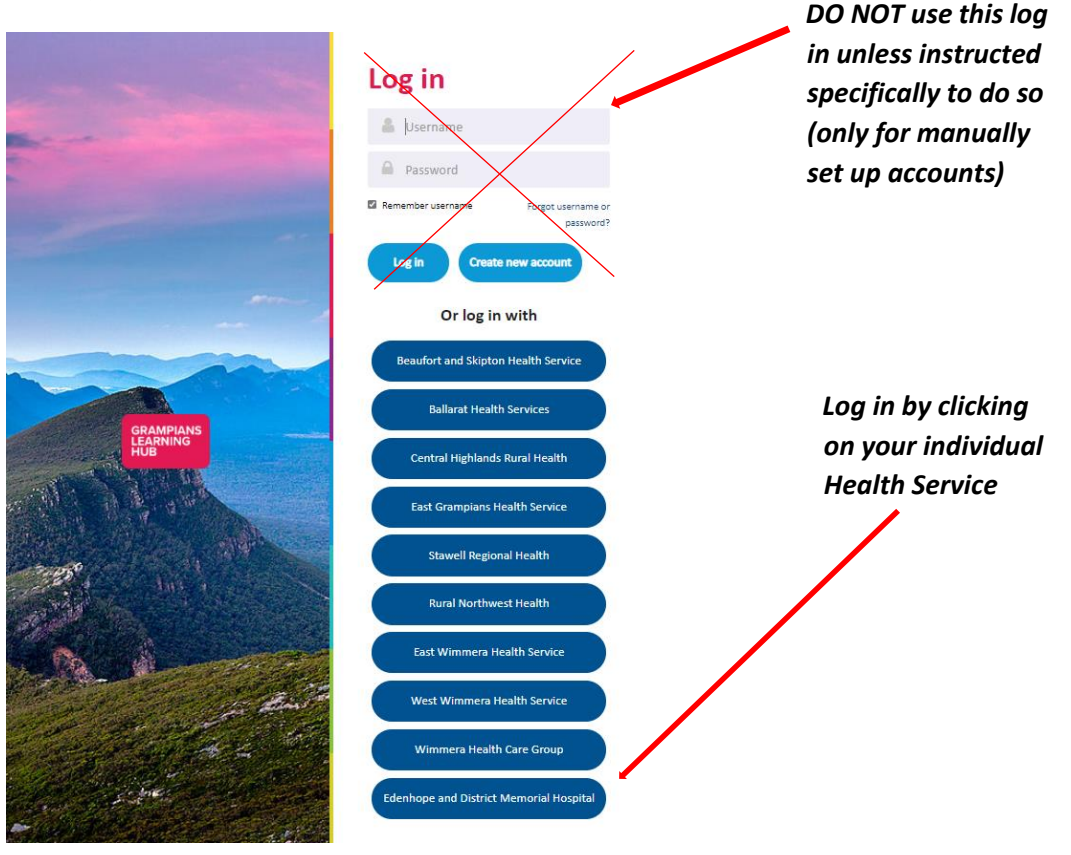

**To log in:** 

If logging in externally you will be taken to the sign in page where you enter your USER NAME and PASSWORD

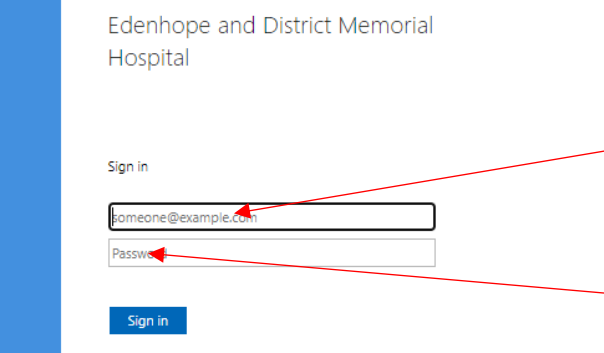

Your **USER NAME** is your workplace email address

Your **PASSWORD** is the same as the one that you use for your workplace email / SSO (single sign on)

# **Dashboard / Home Page Tiles**

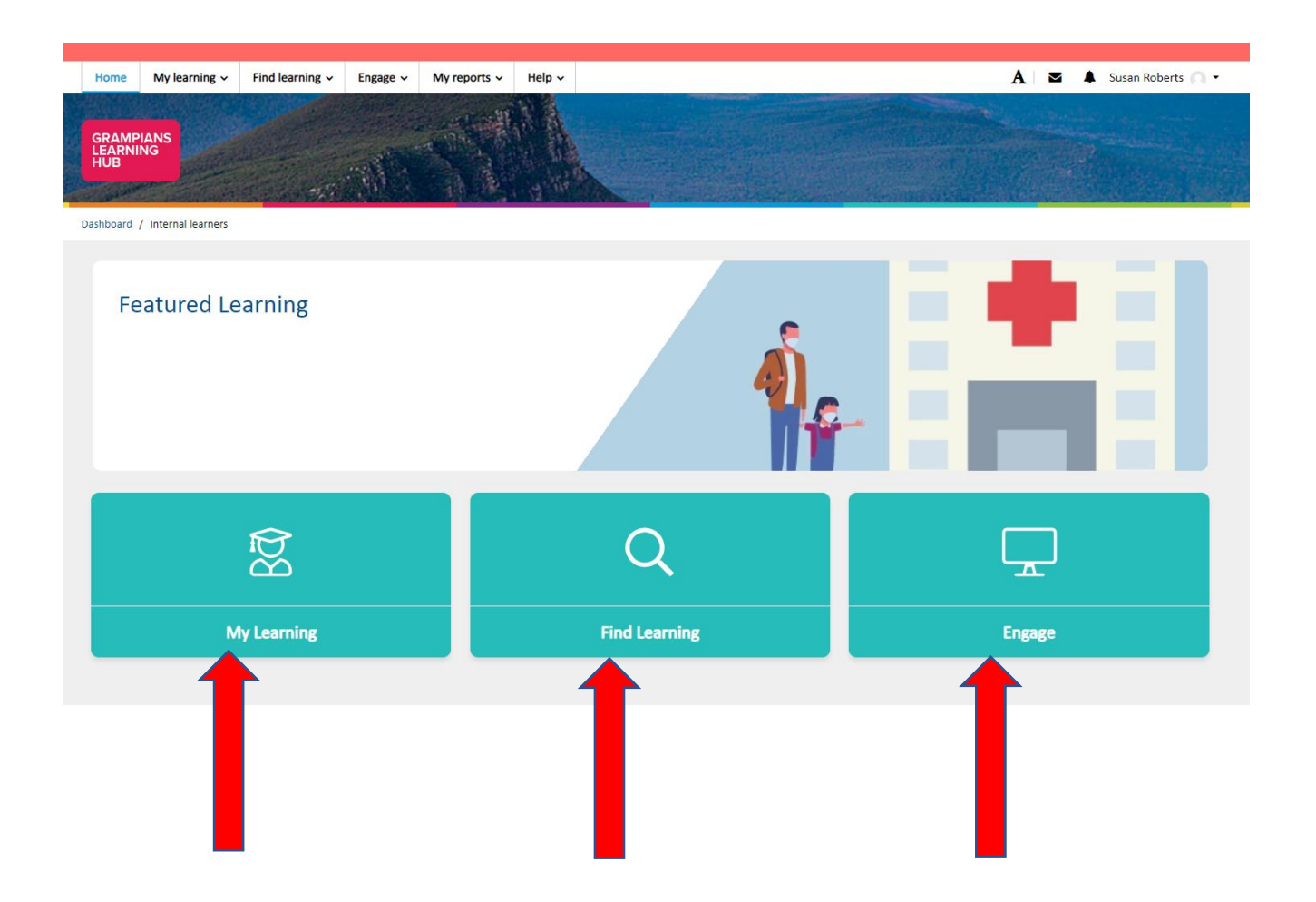

This tile displays the "Required learning" you have been allocated as well as any other optional learning you have chosen to complete.

The completion details for your learning will be shown in both in a written and chart-style format (see page 8).

This tile shows all the available courses in the system.

From this list you can choose to enrol into any that you are interested.

Once enrolled it will then be displayed in your "My learning" screen under the "Optional learning" section

This feature allows you to personalise your learning space.

You can create your own resources and share them, find available workspaces/groups and create your own workspaces.

*More education to follow later in the year regarding this feature.*

# **Dashboard / Home Page Tabs**

Home My learning  $\vee$ Find learning  $\sim$ Engage  $\sim$ My reports v Help  $\sim$ **GRAMPIANS**<br>LEARNING **HUB** This tab will bring This tab will take you back to the you to your home / dashboard completion status page shown on report page shown on pages 10 - 12 the previous page **Find** My learning  $\sim$ **My courses My bookings** My record of learning Engage v M  $He$ <sub> $\triangleright$ </sub> ~My CPD Find learning  $\sim$ **My resources Contact support** My CPD dashboard **IT EVICTS Find workspaces** FAQs My CPD report List view **Check system My workspaces** Add external CPD

**The tab bar provides you with the following access:**

These tabs provide a drop-down list of further options as shown. These are explained in more detail on the following pages.

### **Other icons on the Dashboard/Home page tab bar:**

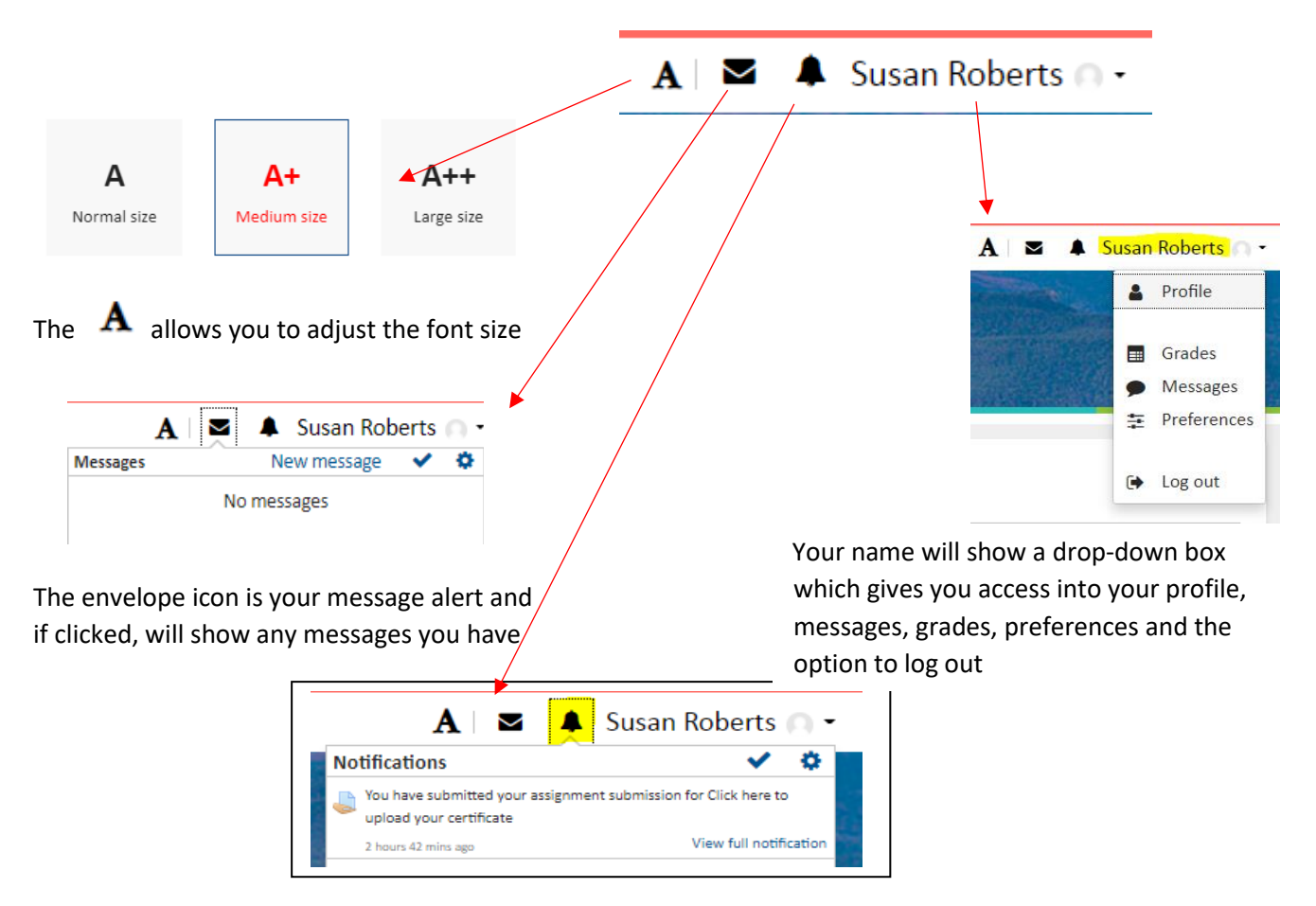

The bell icon displays any notifications you have received

# **My Learning**

### **My Learning Tile/My Courses Tab:**

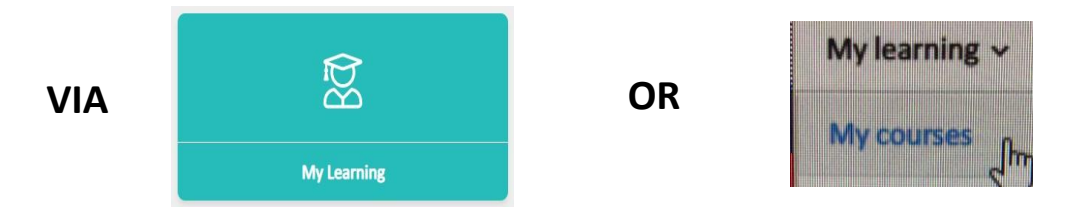

- The 2 graphs on this screen indicate the completion for your *Required Learning* (the learning that you are required to complete in alignment with your role at your health service) and *Optional Learning* (courses you have enrolled into yourself AND courses assigned to you by your managers in addition to the required learning).
- These graphs will turn green as you complete your courses.
- The list under each of these 2 headings shows information for each individual course regarding:
	- ₋ If it has been started and if so, when
	- ₋ Date the course is due
	- ₋ Your progress in the course
	- The date of enrolment
	- ₋ Completion details

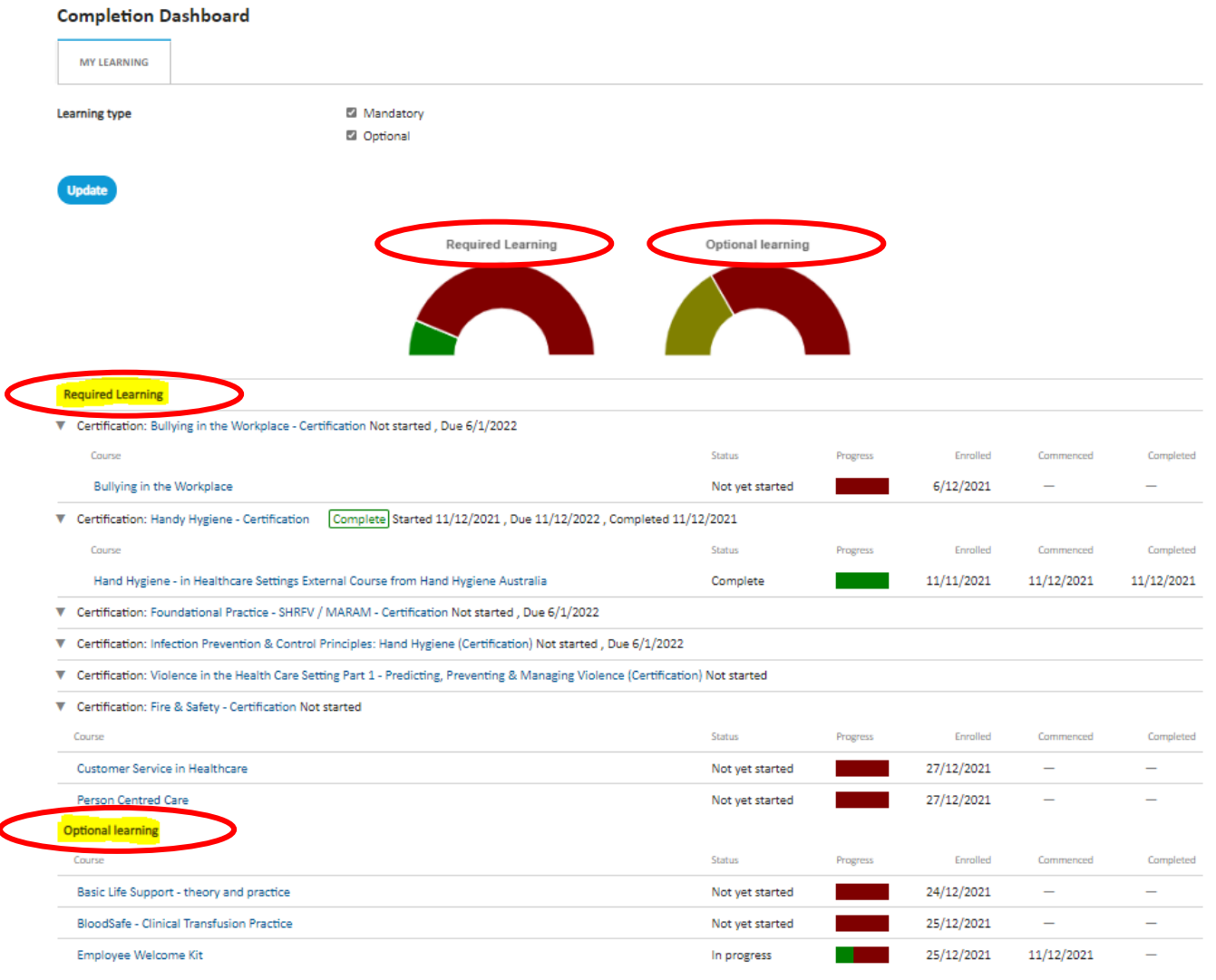

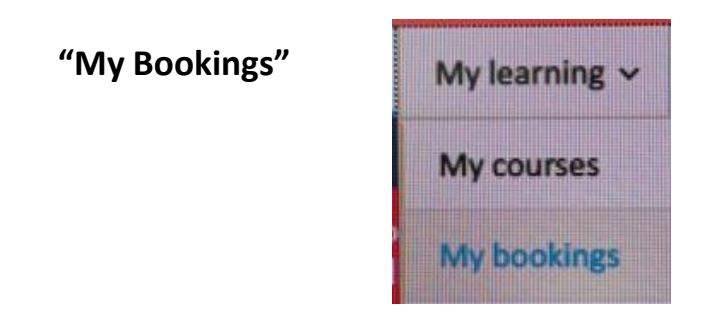

• This page provides details for any bookings (both past and future) you have made for face-to-face seminars or skill checks. It will remain blank, as shown below, if you have not booked into anything.

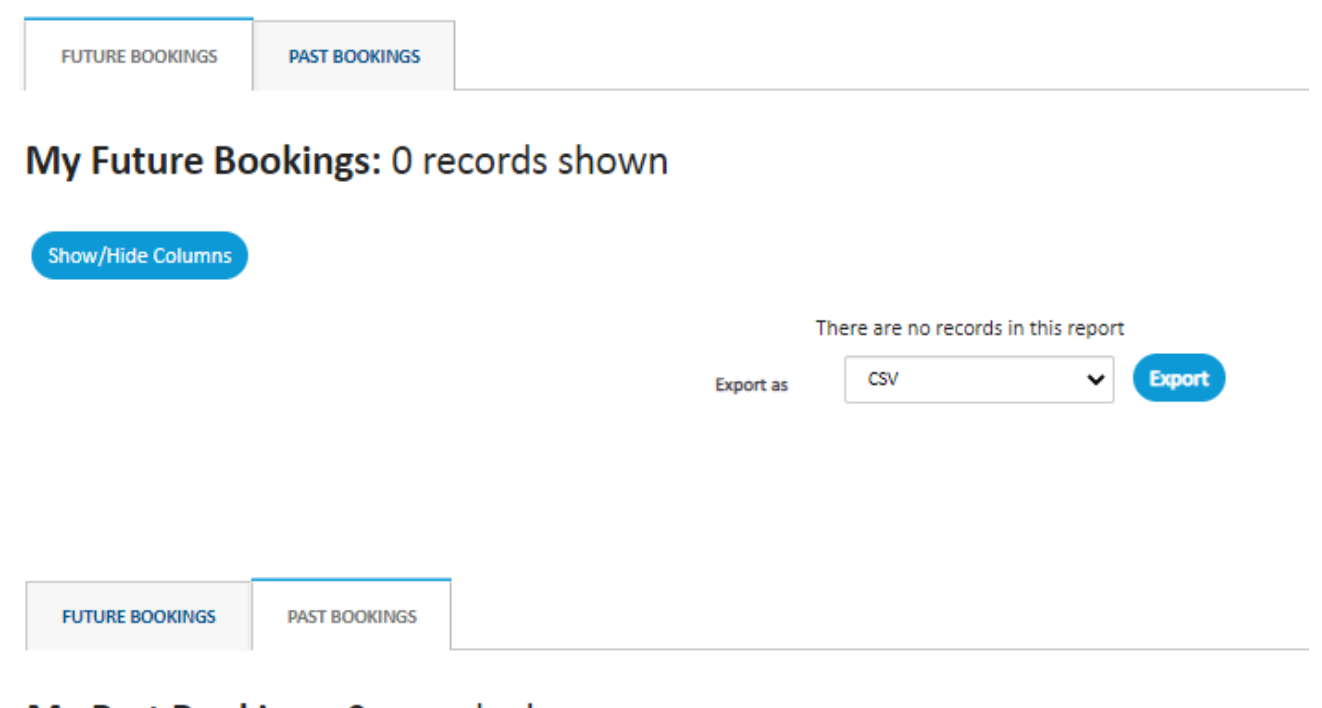

### My Past Bookings: 0 records shown

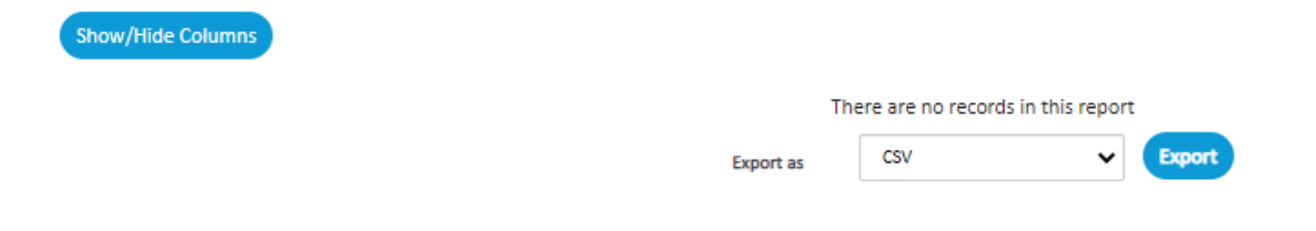

### **"My Record of Learning"**

There may be 1 or 2 different tabs on this display screen:

- 1 If you have only been allocated your role specific certifications, you will only have a "certifications" tab
- 2 If you have also either enrolled into an "Optional learning" course or had one allocated to you, there will also be a "course" tab shown

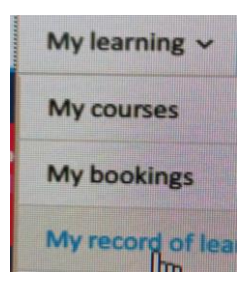

"COURSES" tab: lists all the courses you have been enrolled into, including both Required and Optional learning. Courses include online learning modules, packages, quizzes, assessments and certificates.

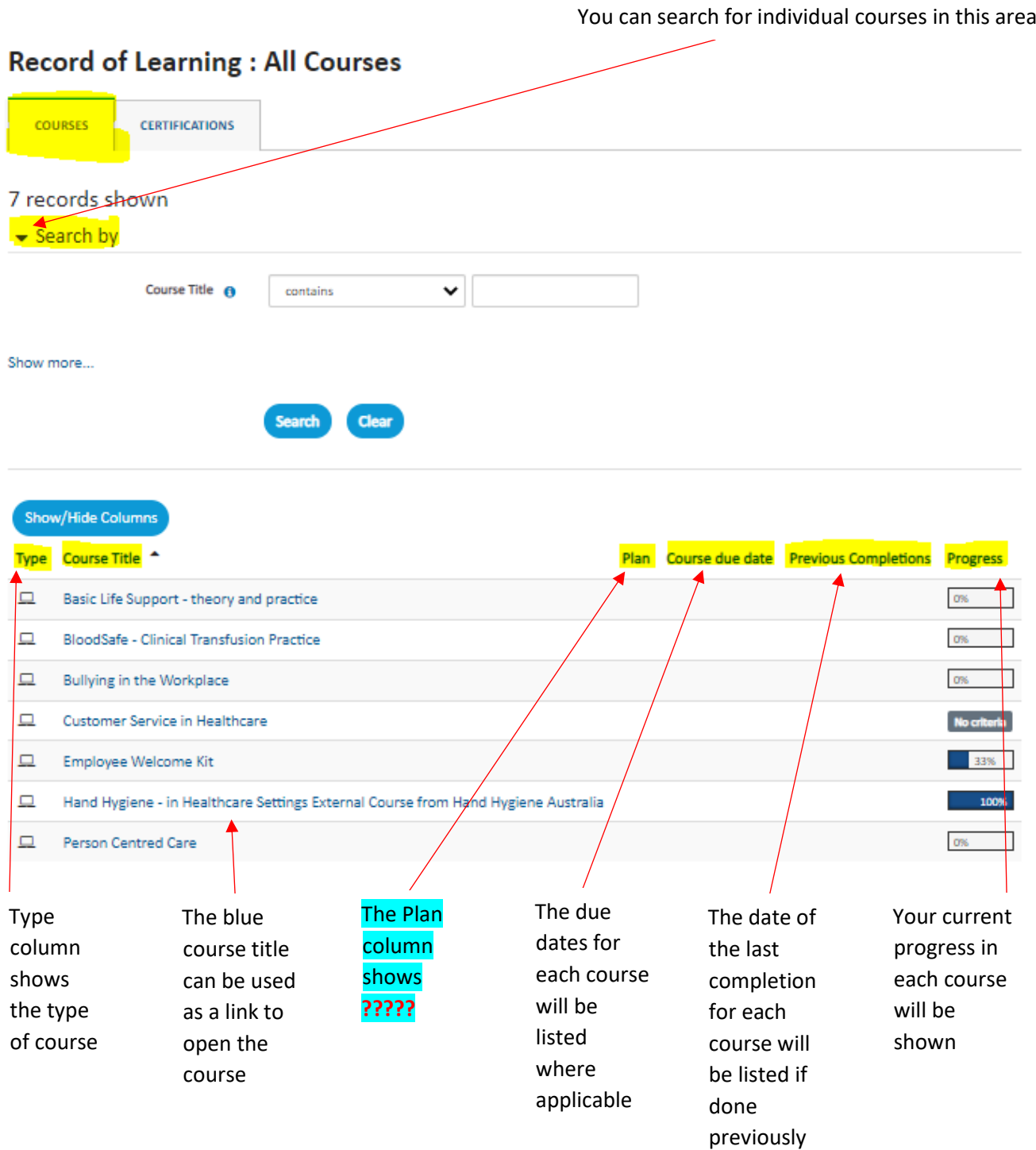

*"CERTIFICATIONS" tab:* lists all the certifications you have been allocated. Certification courses are those you will be enrolled into for mandatory training purposes, need to be regularly completed on a periodic basis and need to be completed within a certain time frame. You will be enrolled by your organisation into these certifications and will not need to self-enrol. These are listed under "Required learning".

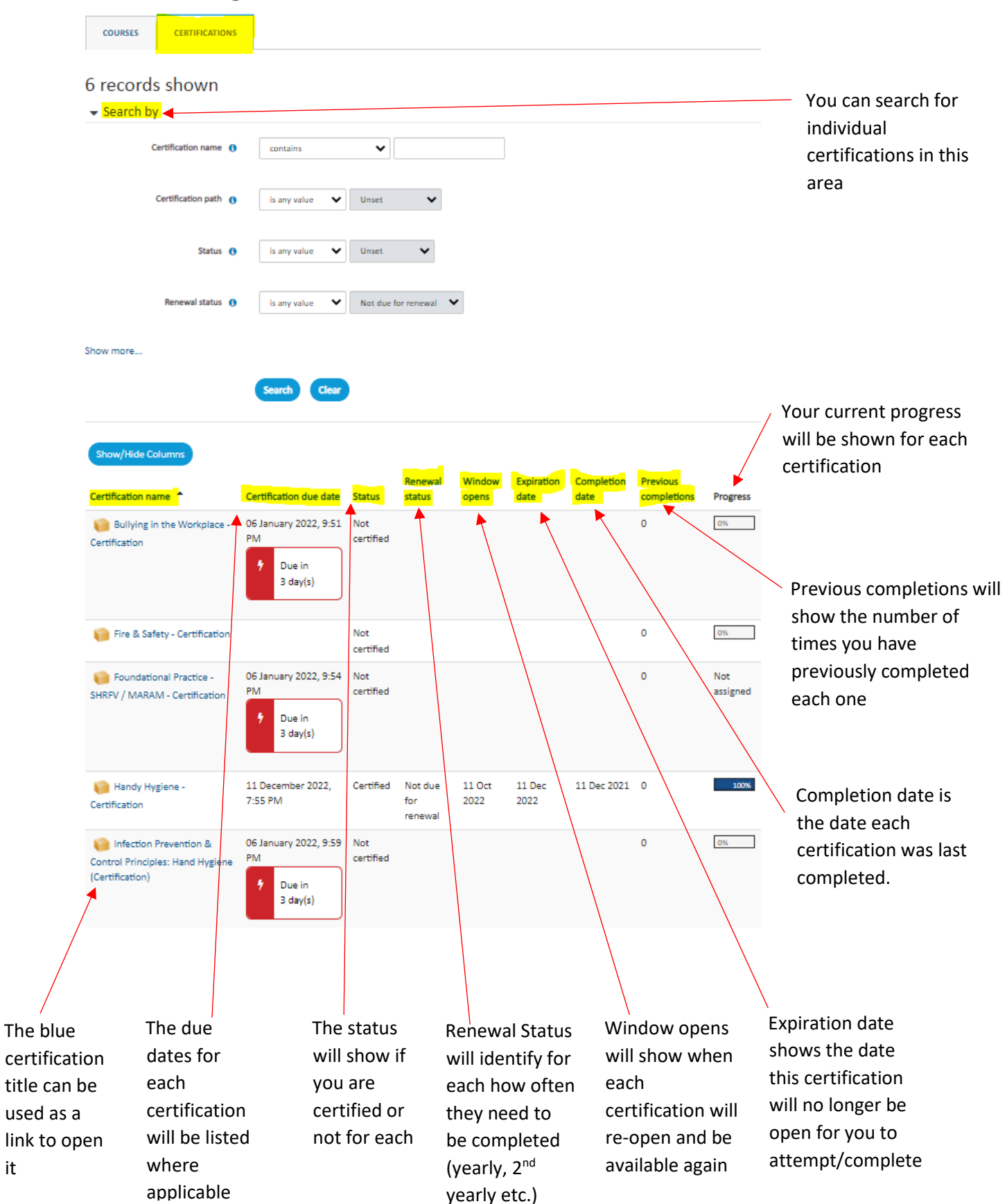

#### **Record of Learning: All Certifications**

it

This list gives you direct links/access to each certification listed. Just click on blue writing to open whichever one you want

The *All Learning* link will take you directly to your "Record of Learning" page (example on page 10 & 11)

The *Active Learning* link will take you directly to your "Record of Learning" page BUT only the courses and certifications with progress below 100% will be shown (use top tabs to move between courses & certifications as shown on pages 10 & 11)

The *Completed Learning* link will take you directly to your "Record of Learning" page BUT only the completed courses and certifications will be shown (use top tabs to move between courses & certifications as shown on pages 10 & 11)

### **Learning**

### **Required Learning**

#### **Certifications**

- . Bullying in the Workplace Certification
- · Fire & Safety Certification
- . Infection Prevention & Control Principles: Hand Hygiene (Certification)
- Violence in the Health Care Setting Part 1 -Predicting, Preventing & Managing Violence (Certification)

### **Record of Learning**

- All Learning
- Active Learning
- ٠ **Completed Learning**

#### **Other Evidence**

Evidence bank

The *Evidence bank* link will take you directly to your "Evidence bank" page (see below). This will list any evidence you have uploaded into your LMS system from external courses/seminars/study days etc.

Again, on this page there is a "*search by"* area where you can search for specific evidence. There is also a "*Add evidence item*" link you can use to upload additional evidence of learning.

# **"My CPD" screen**

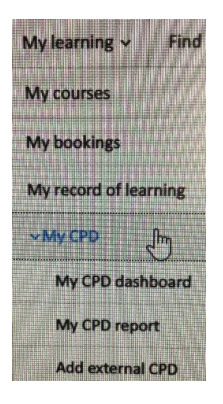

**To be completed…. unable to access in test site**

# **Find Learning Tile/Tab**

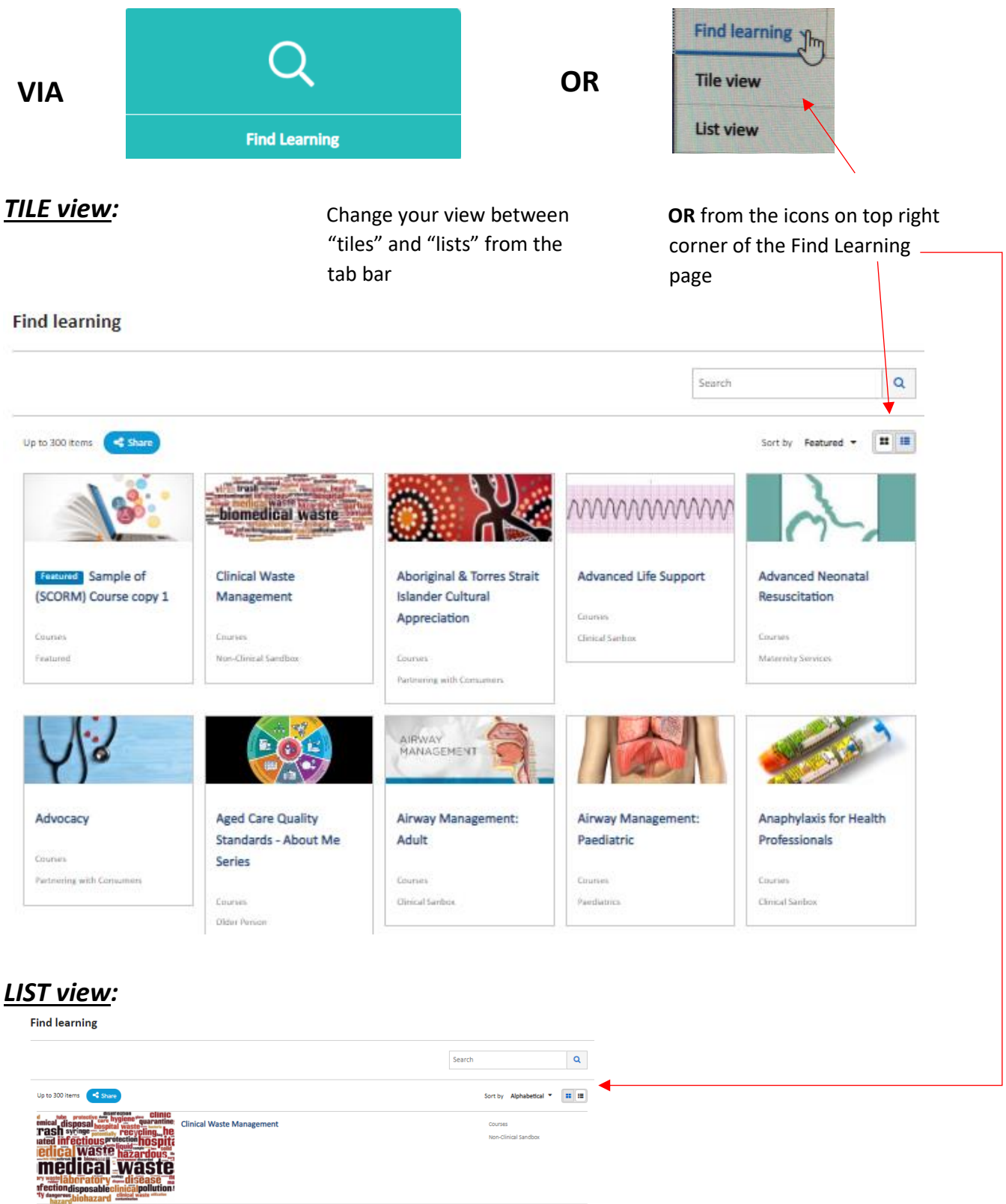

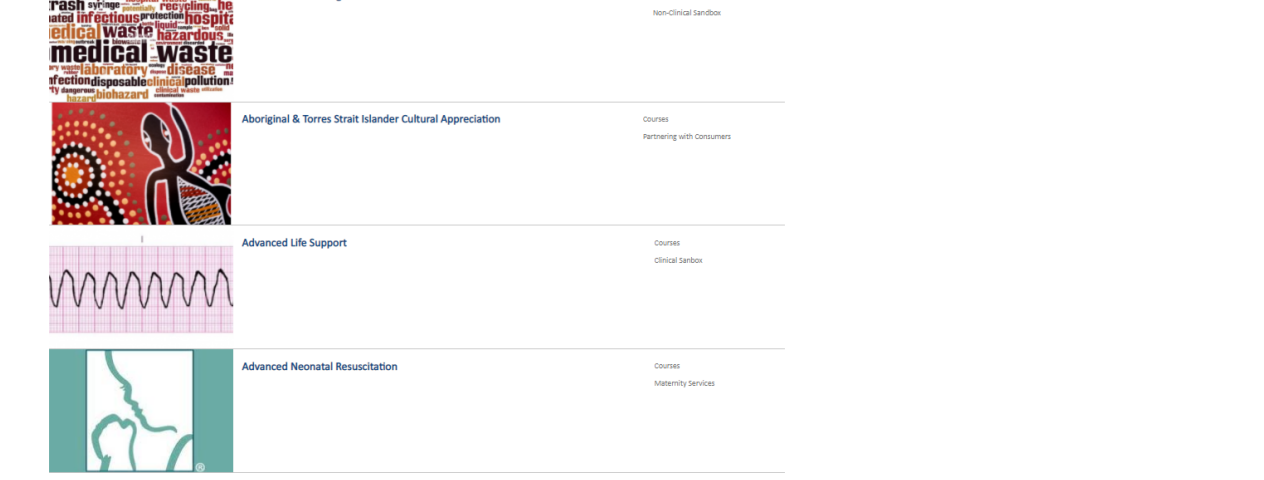

## *"FIND LEARNING" general information*

- This is the section where you will able to look through all of the available courses and seminars to see if there is anything you may wish to self-enrol into.
- To view more courses, click the "Load More" tab at the bottom of the page

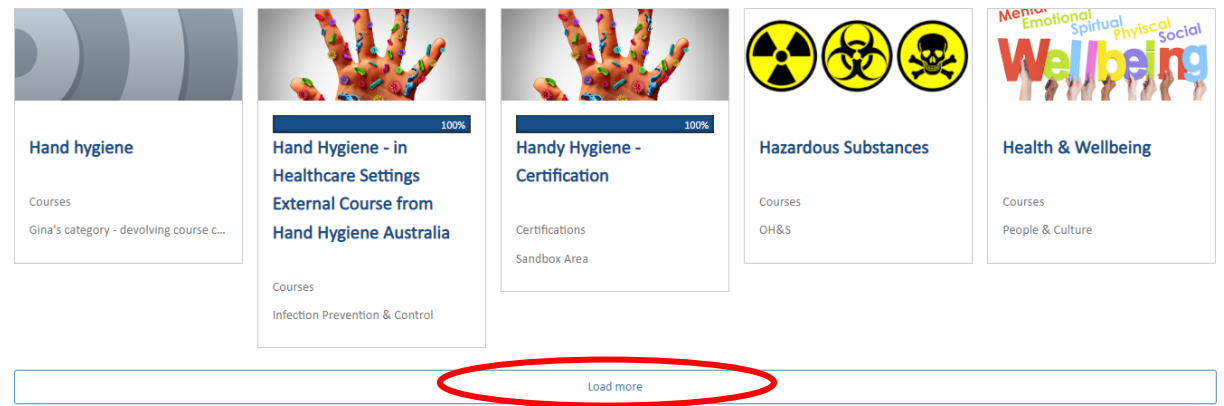

- Additional courses do not add to your Required Learning / Mandatory course list. They will be shown in your Optional Learning list instead.
- If you are looking for something specific, instead of scrolling through numerous pages to find what you are after you can instead search for it using the search box on the top left-hand side of the screen (below)

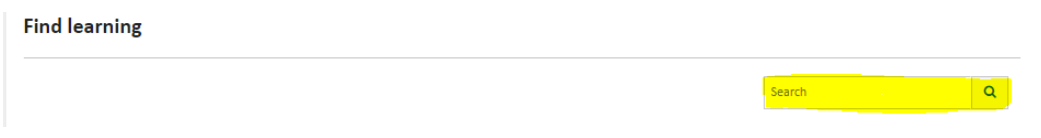

- Courses involve and include online learning modules, packages, quizzes, assessments and certificates.
- Certification courses are those you will be enrolled into for mandatory training purposes, need to be regularly completed on a periodic basis and need to be completed within a certain time frame.
- Seminars are face-to-face learning and study days or skills check sessions within the organisation.

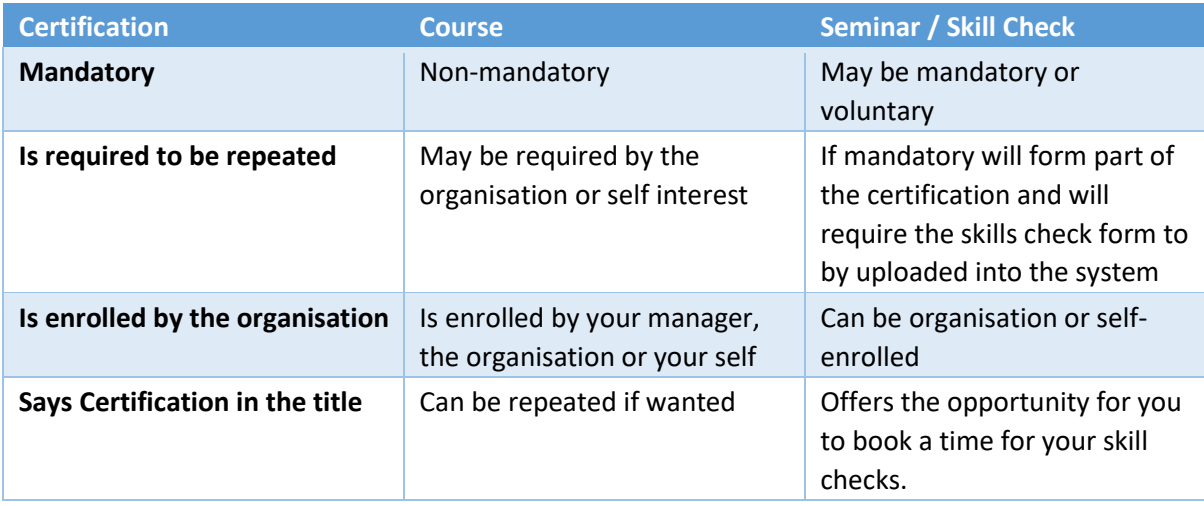

# **Engage Tile/Tab**

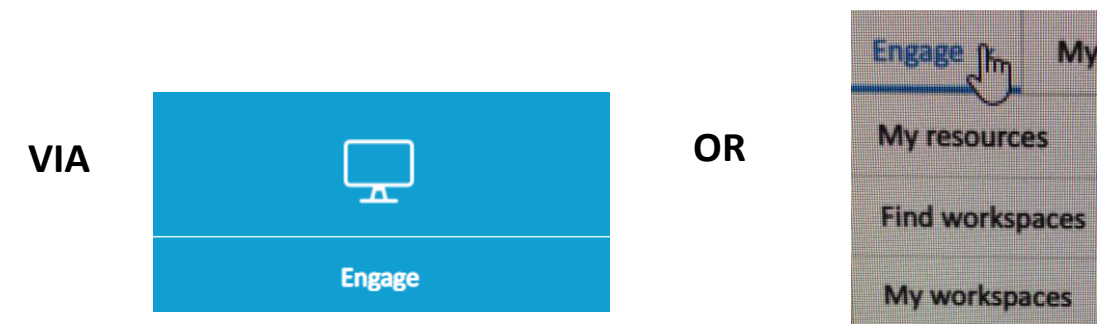

- This is a personal library for your convenience.
- As you complete courses, you may be offered the opportunity to download resources. You can save these within the engage tab to refer to at a later date.
- Further education & instruction relating to this feature will be provided later in the year

### *The Engage tile OR My Resources tab:*

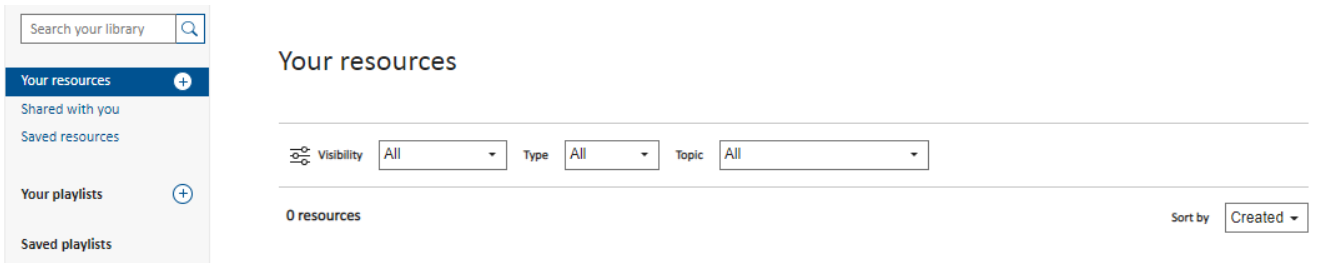

### *The Find Workspaces tab:*

#### **Find Workspaces**

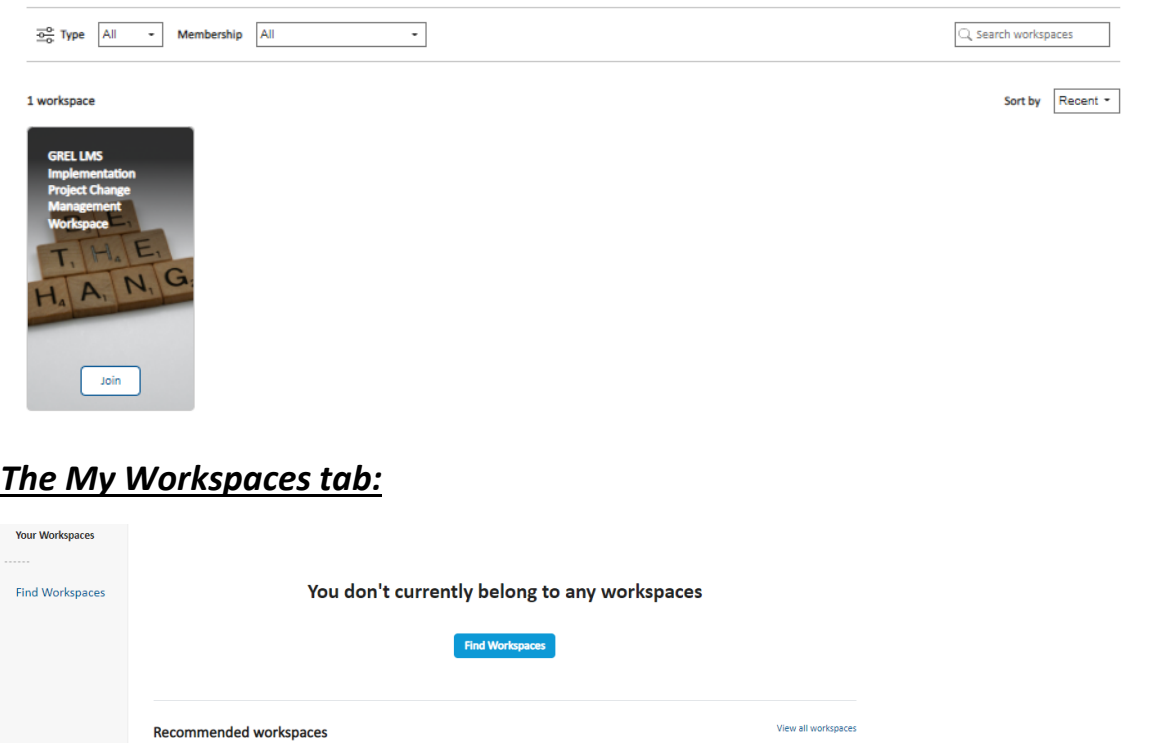

# **My Reports Tab**

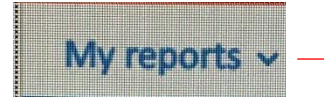

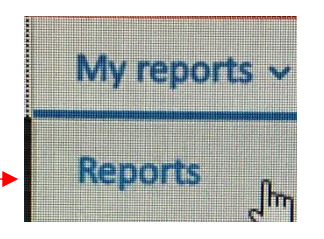

- To open your reports, first click onto the down arrow next to the My Reports tab, then click on the blue "Reports" tab that opens underneath
- This will bring up your available reports.

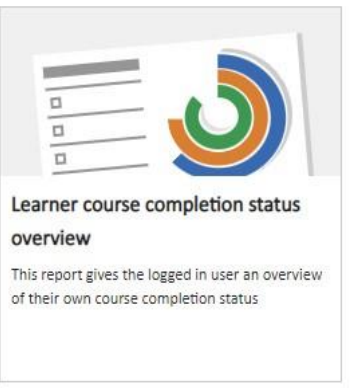

- Your "Learner course completion status overview" tile (shown above) will give you an overview of your course completion status in a report format.
- Click anywhere on this tile to display your Learner course completion status data (shown below). This will provide details on how many courses you have completed; how many you have started and how many are in progress in both numerical and graph formats.

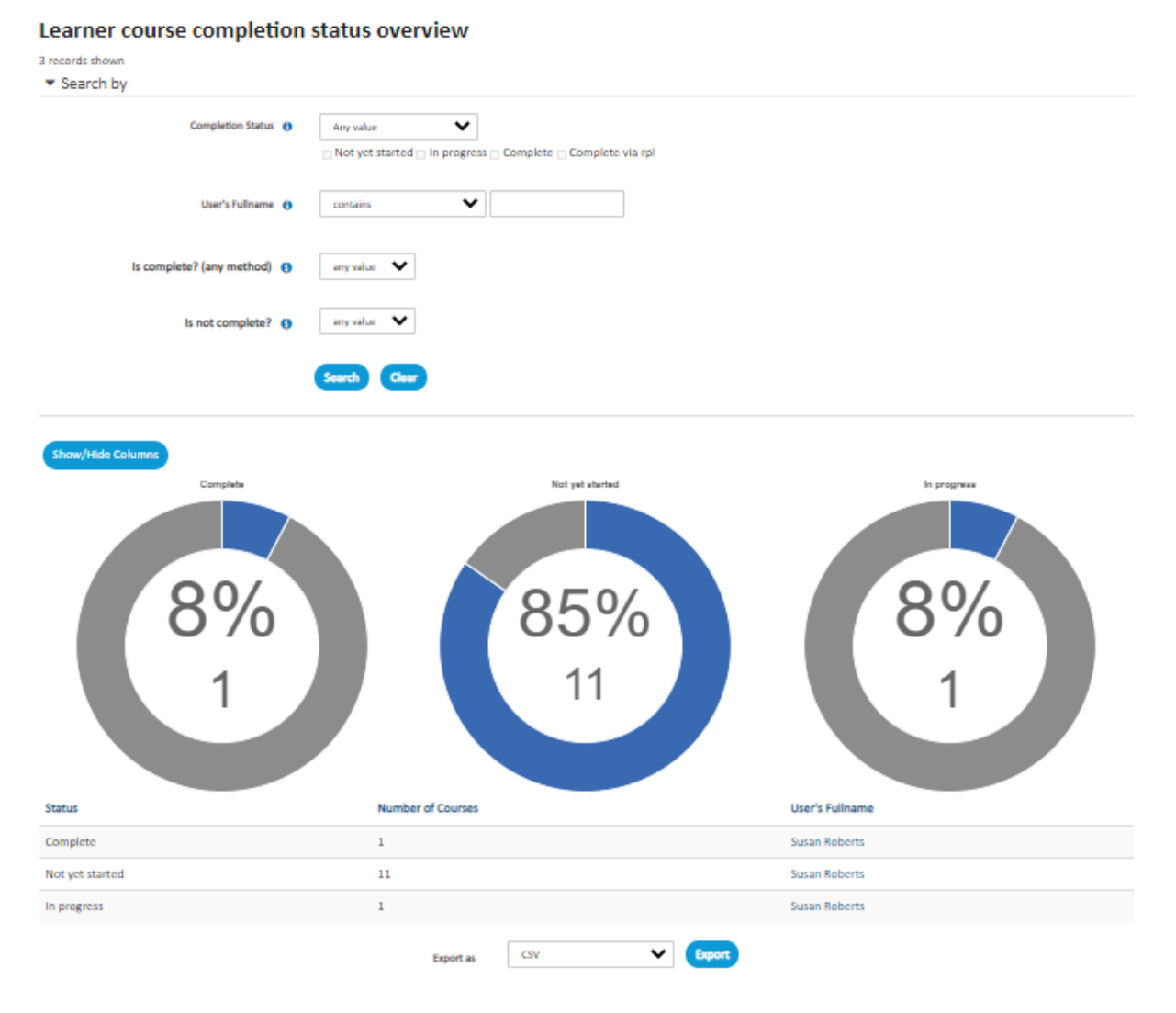

• You can alter the data displayed and adjust the report to suit your needs by searching any of the listed data (i.e. only view courses not yet started) by using the search by section and then pressing the blue search button to refresh the page

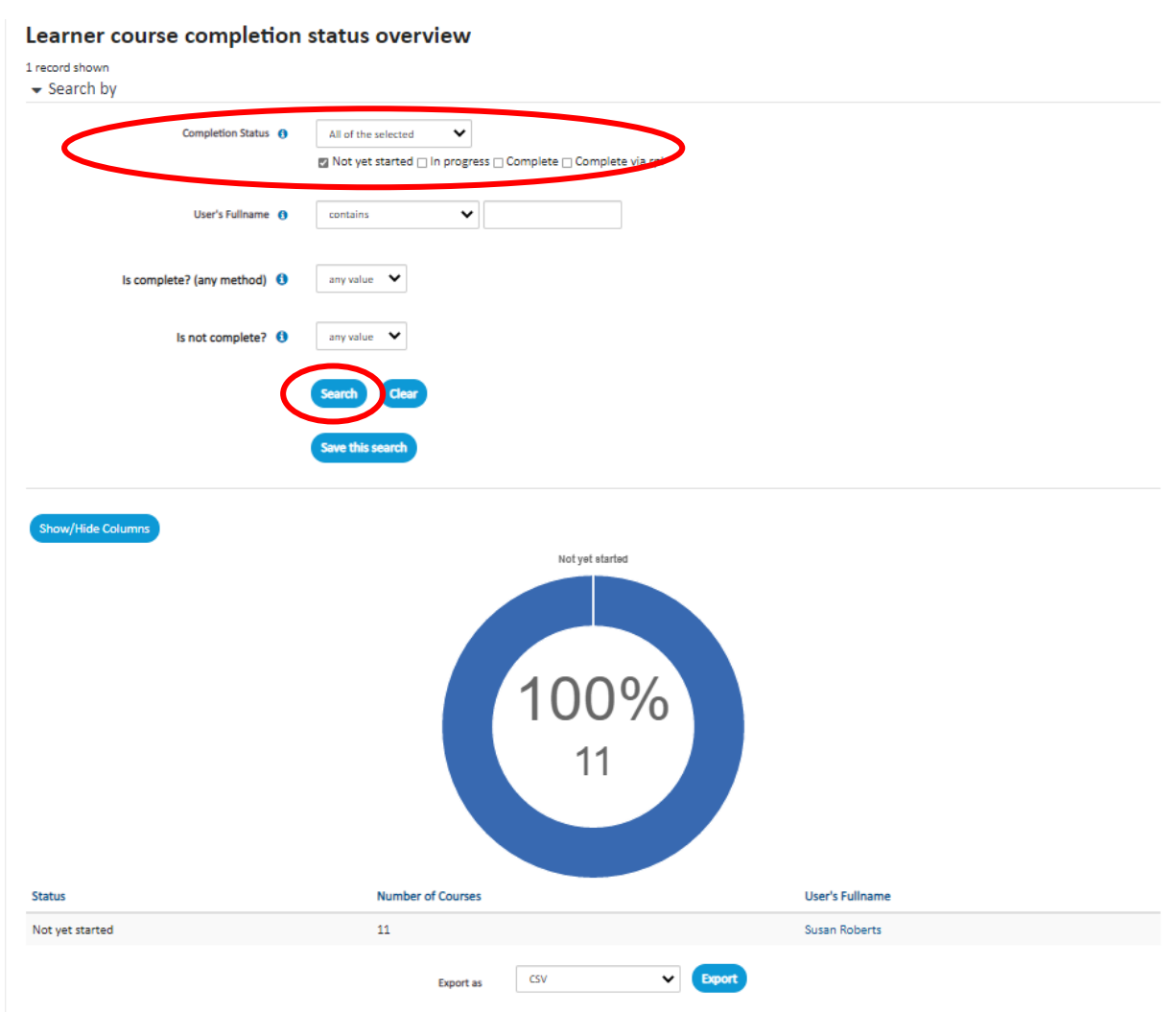

• To print or save the report, press the arrow next to the CSV and choose which format you want it in and then press the Export button.

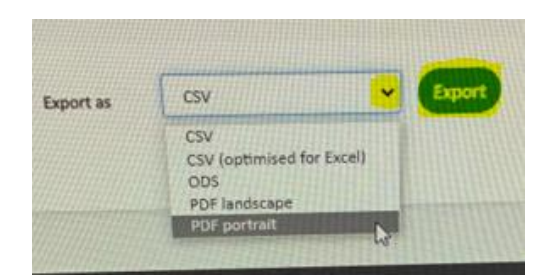

• A downloads dialogue box will appear. Press the blue "Open file" link to open your download. You then can print or save the document.

Downloads

 $\Box$  Q …  $\&$ 

learner\_course\_completion\_status\_overview\_report (3).p... Open file

# **Help Tab**

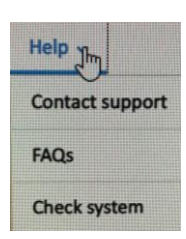

The HELP TAB provides an option to seek assistance from the help desk, consider the FAQs (Frequently Asked Questions) or look for notifications.

**If you have any concerns or difficulties you cannot solve with this "Help" option, please contact your manager or a member of the education team.** 

### *The Contact Support tab:*

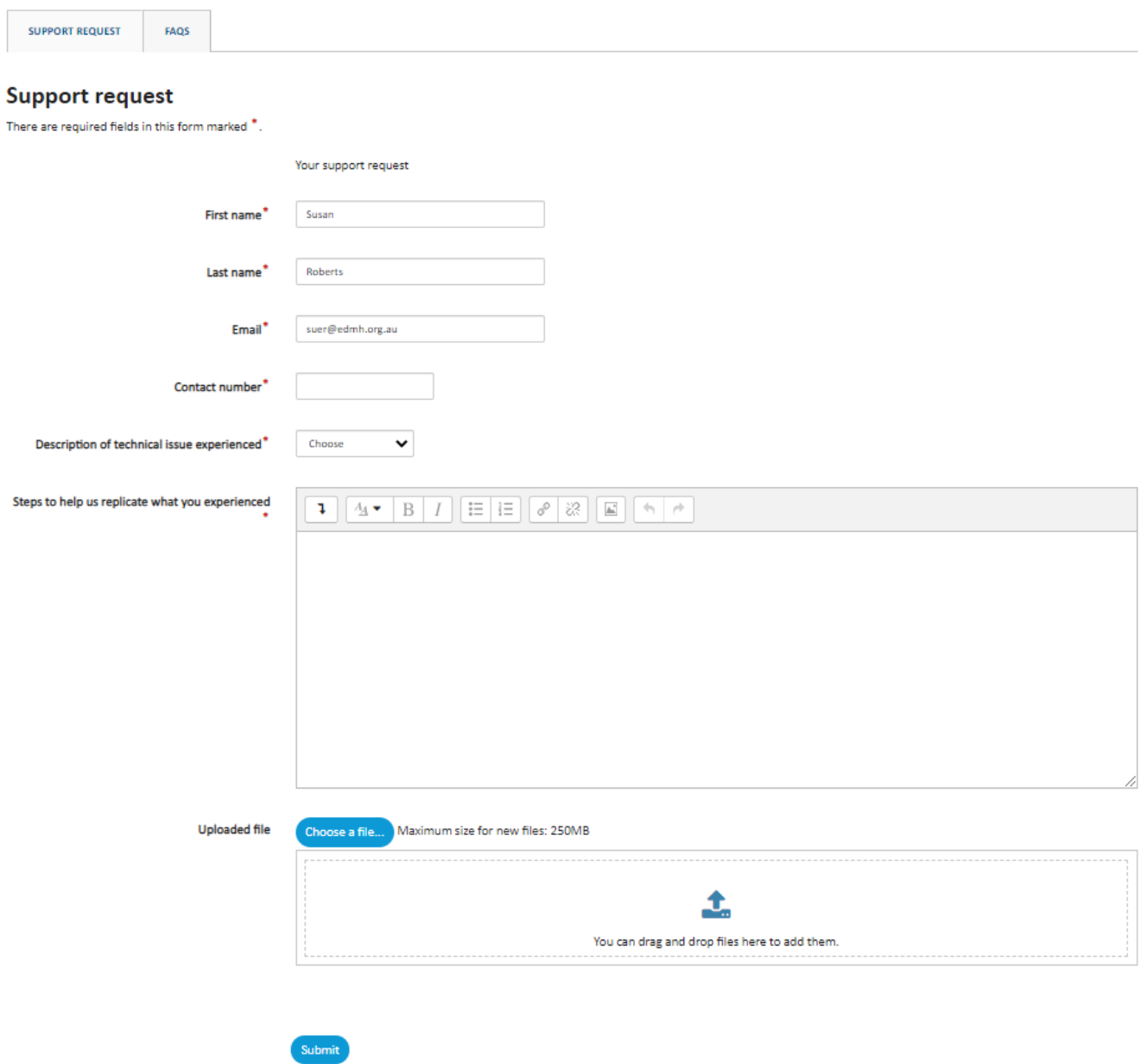

### *The Contact Support tab:*

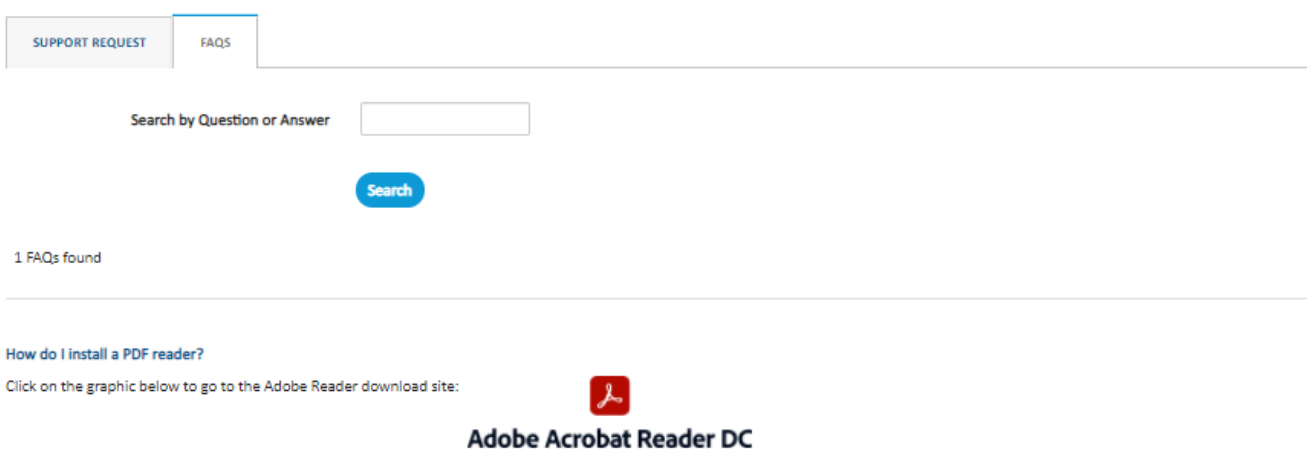

### *The Check System tab:*

• You can use this tab to check the system for any issues, incompatibilities with your browser or pop-up window problems

#### **Browser compatibility report**

Check all of the features below to ensure that your system meets the minimum requirements.

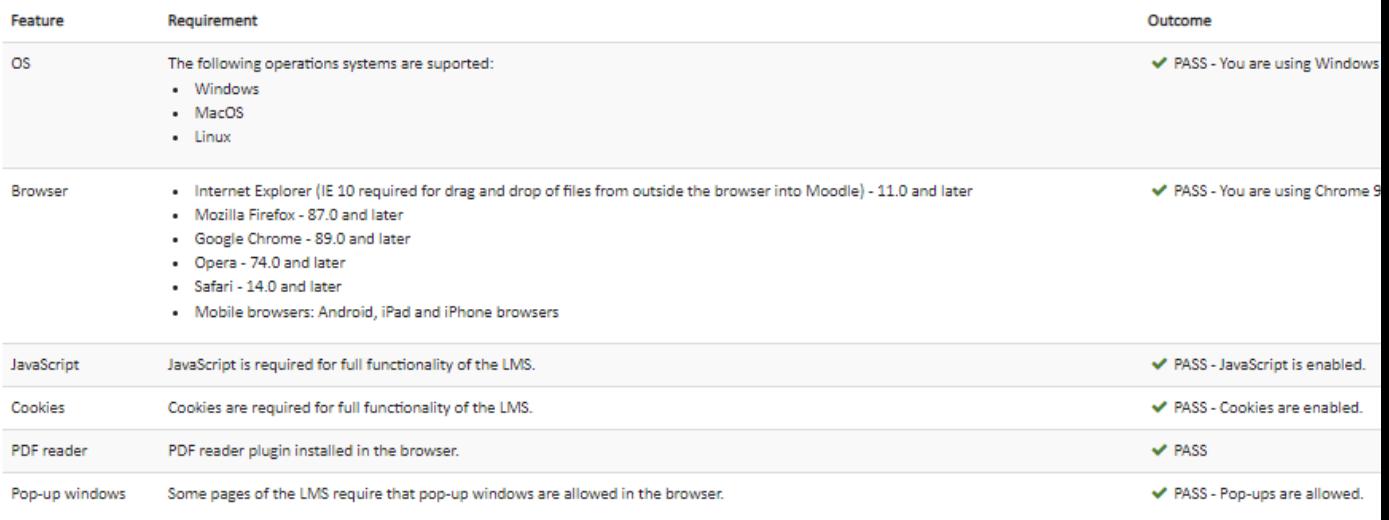

# *Enrolling into a Course/Certification*

### *Either:*

• From your "My Learning" tile or "My courses" tab, click on the blue writing for the course you want, then click launch course and then click once again on the Course name written in blue (see below):

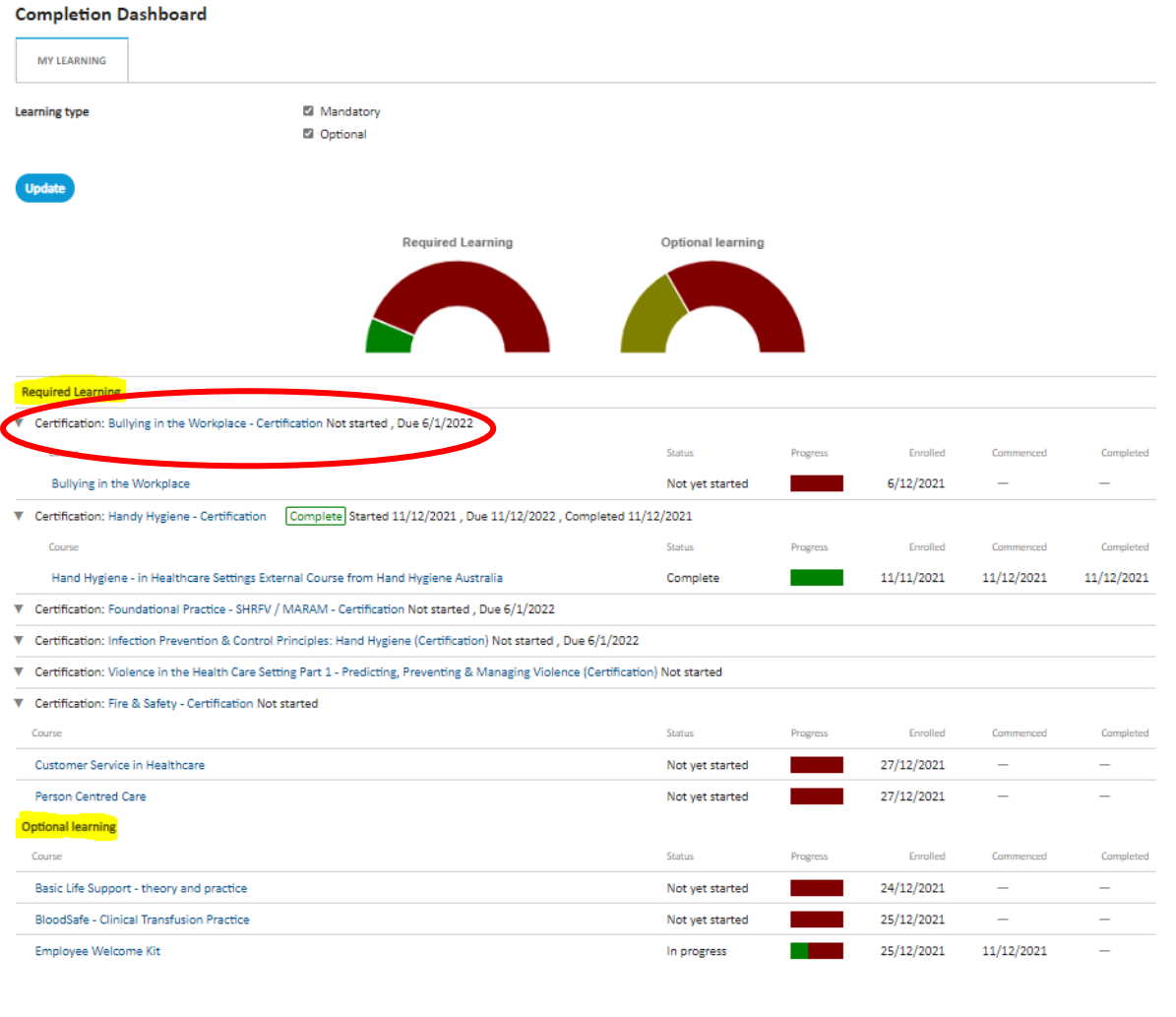

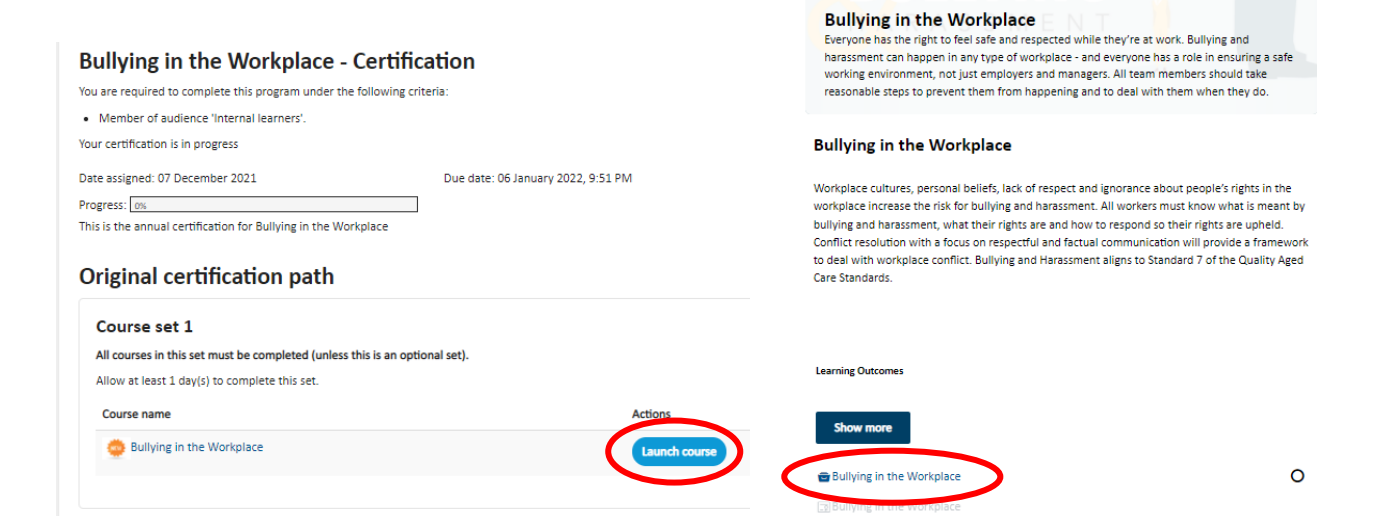

**NHURBERT**.

#### *OR*

• Click on the picture of the course/certification you would like to enrol into.

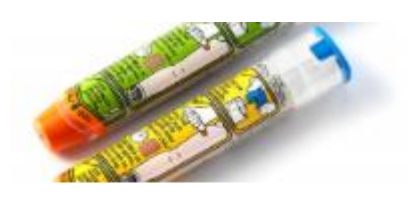

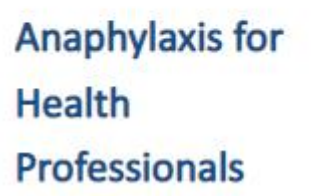

1. This will bring up the Enrolment Options screen (below)

### **Enrolment options**

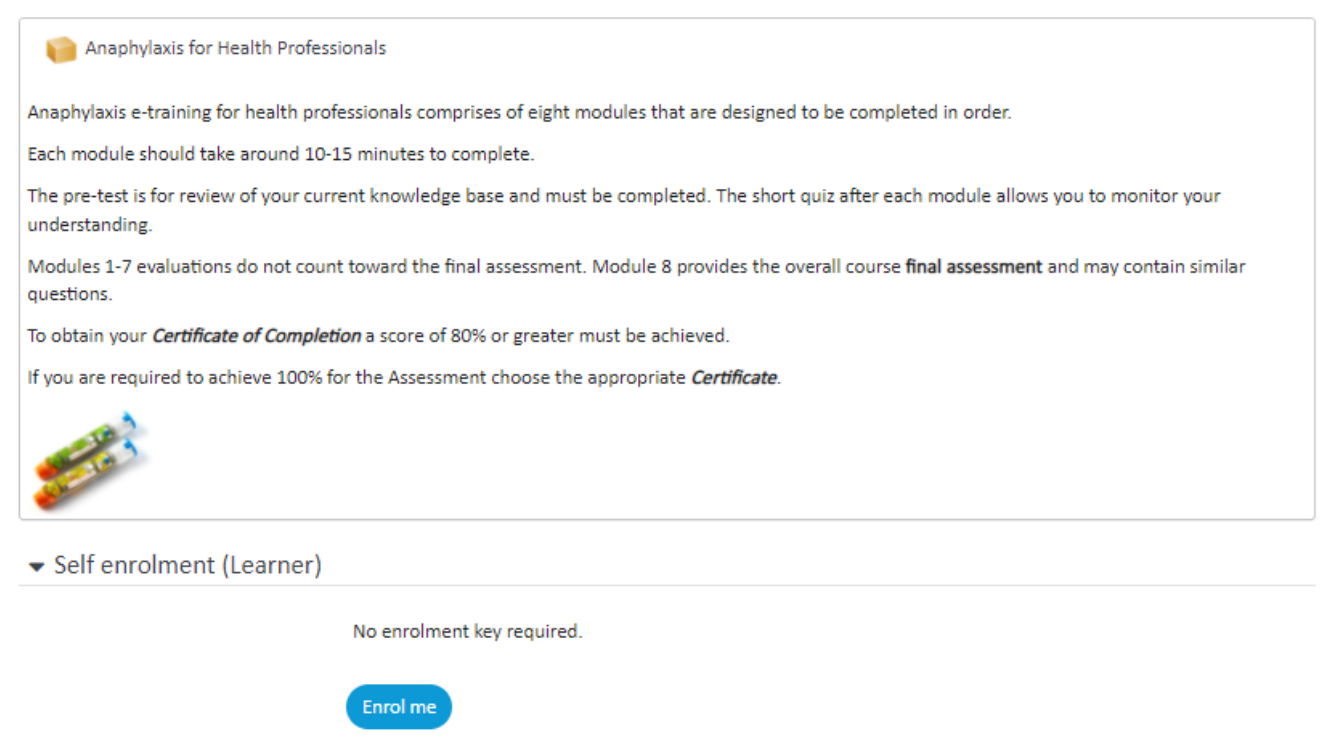

2. Click on the blue "Enrol me" tab at the bottom of the Enrolment screen

3. You will automatically be directed to that course/certification page. Here will be listed information about the course, the learning objectives, learning activities (if applicable).

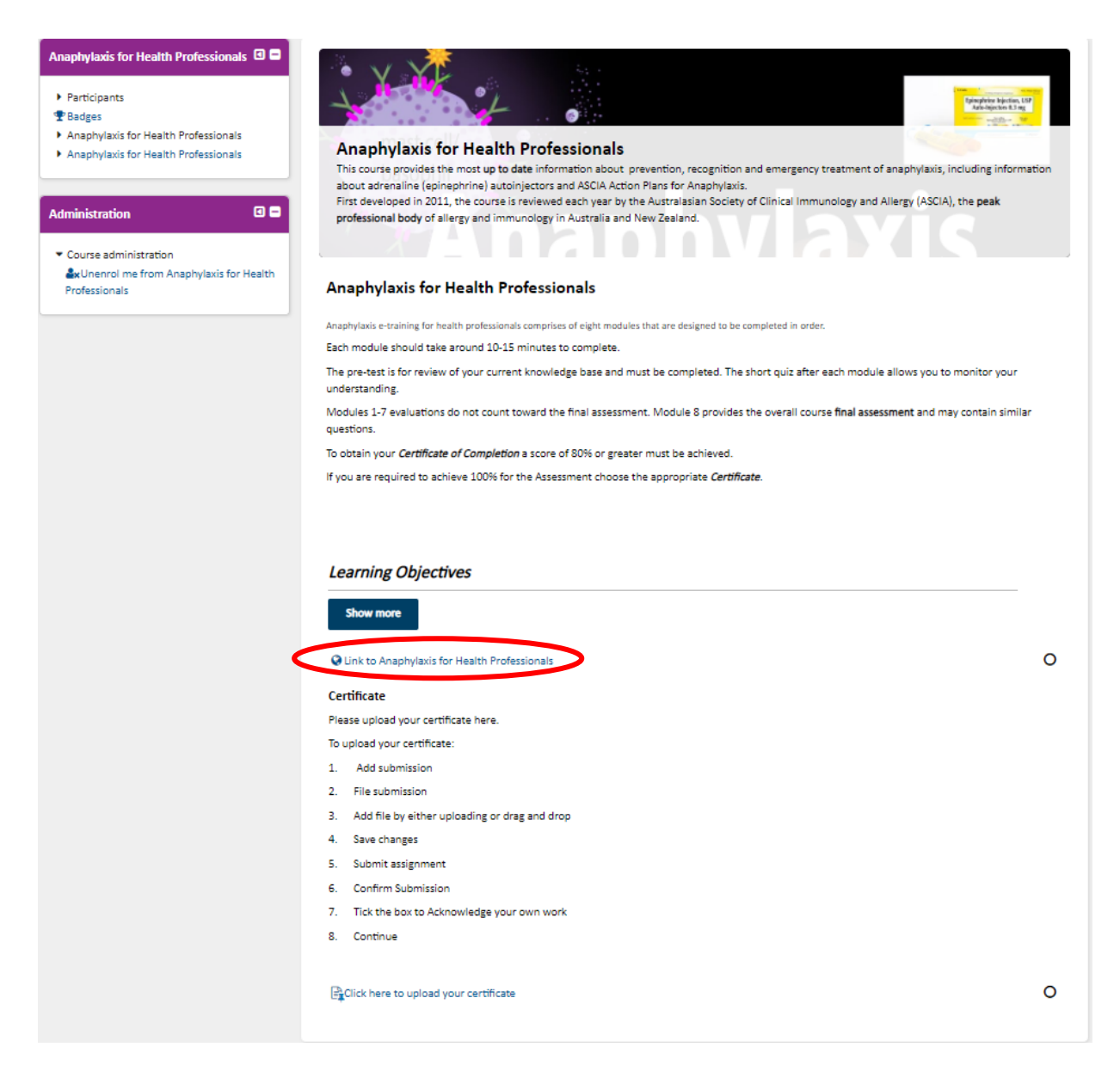

4. If you wish to start immediately, click onto the module link written in blue (see above). If you do not start immediately, the course/certification will be listed on your 'My Learning' page under Optional Learning for future use.

#### *Please Note:*

If you get the following message and are unable to enrol into the course/certification you want to complete, please see your Manager.

#### **Enrolment options**

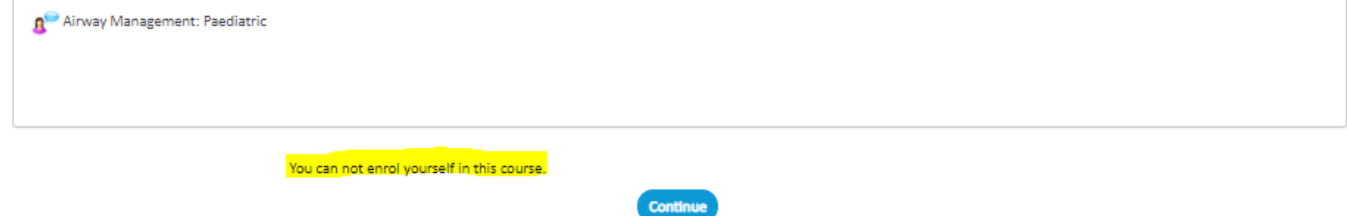

# *Enrolling into a Seminar/Skill Check Session*

#### **To be completed**

If booking into a seminar or skill check session, you will potentially have the option to choose a date and time that suits you. Once you have enrolled into this session, you will receive an email outlook invitation to put into your calendar, a notification will be sent to the facilitator and you will be booked in. You then attend the session. If this is a certification skill check, you will need to save copy and upload the completed and signed skill check document into the course through the link provided.

# **Uploading Certificates**

- All internal courses will provide and save a certificate of completion within the LMS. You can then download, print or save the certificate for your personal records if you wish to do so.
- If you are completing a courses / certification that takes you to an external source then you will need to upload the certificate into your LMS course as proof of completion.
- Examples of these course include:
	- Hand Hygiene Australia, Do Food Safely and Blood safe modules.
	- This is also relevant for any skill checks that you complete.

### *To upload your certificate or skills check documents:*

- Once you have completed the course/certification you will be provided a certificate that you will have to download or open and then save to a safe place on your computer
- After exiting the external course/certification you will need to open it again from your "My Learning" tile or "My Courses" tab (see page 8).
- When opened, scroll to the bottom of the screen where there will be a "Certificate" heading with instructions and a blue link to upload your certificate. Click onto this link

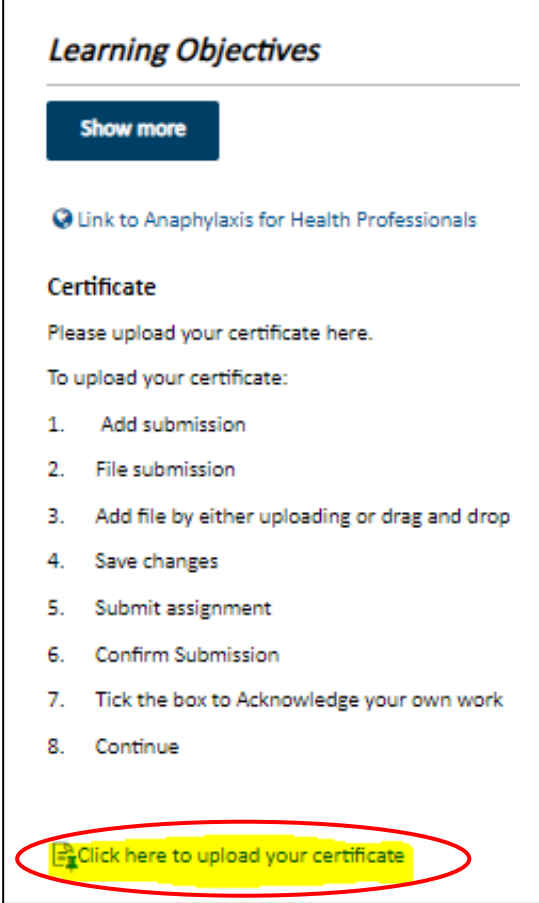

• The following screen will appear. Click onto the blue "Add Submission" icon

# Click here to upload your certificate

To upload your certificate:

- 1. complete the course
- 2. save a copy of your certificate on your device
- 3. click on the link and upload your certificate

#### **Submission status**

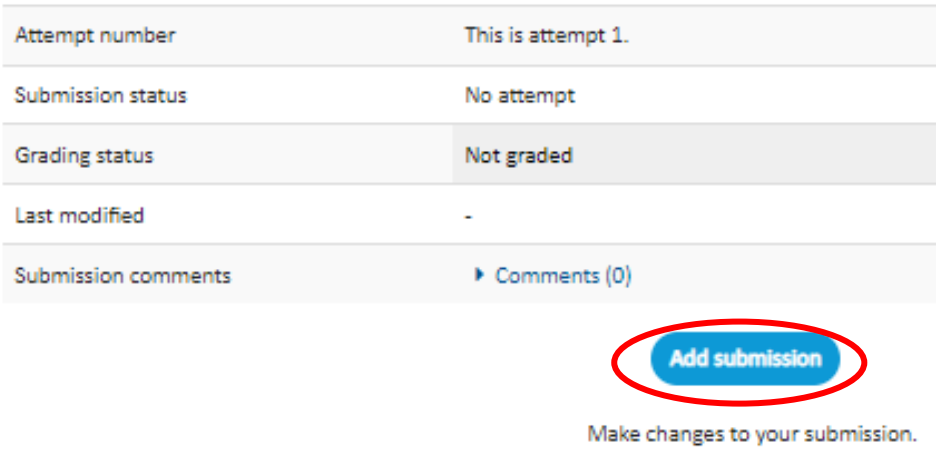

### **You will then have 2 different options to upload your certificate.**

#### *The first option:*

a) Click onto the "add file" icon, then once the dialogue box is displayed, press "choose file"

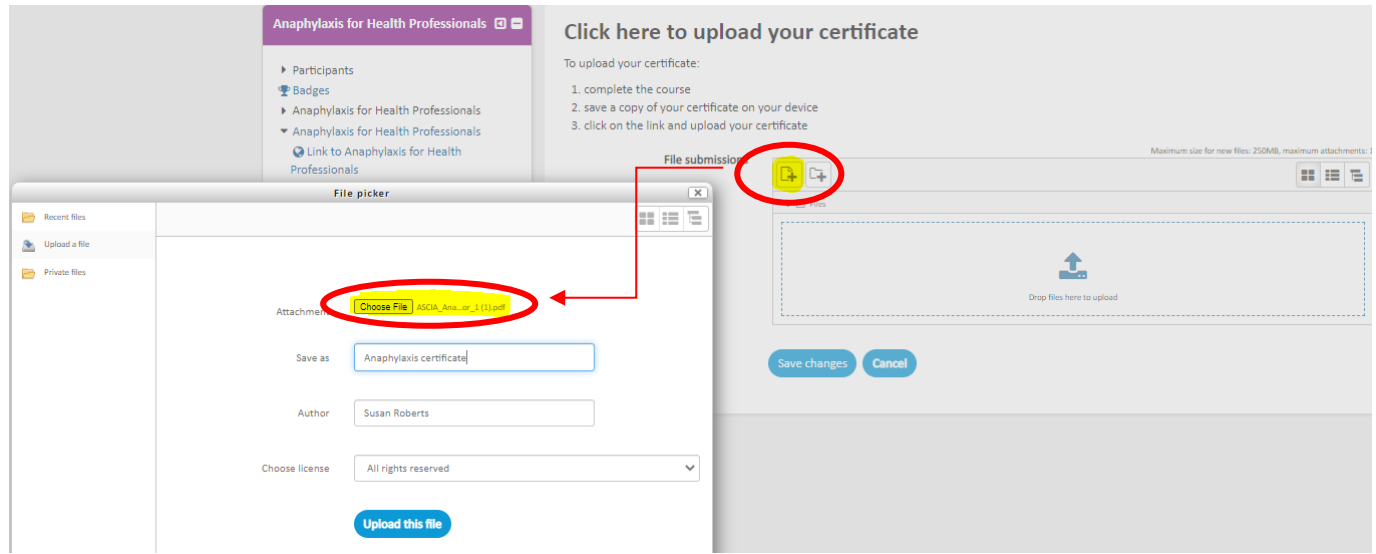

- **b)** This will open up a window to your computer (as below)
	- click onto the file you want (this will populate the bottom "file name" box)
	- click onto the "open" prompt in the bottom right corner

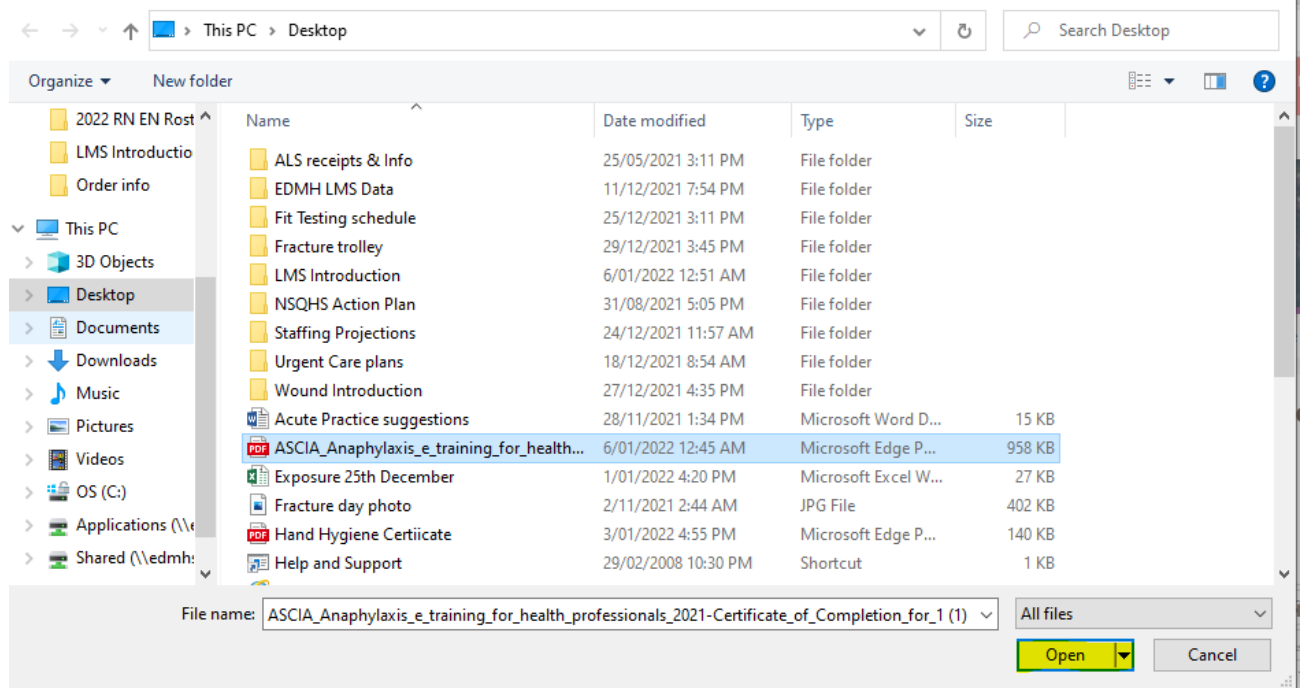

**c)** Your chosen file will be added as the attachment and all you need to do is click onto the blue "Upload this file" icon

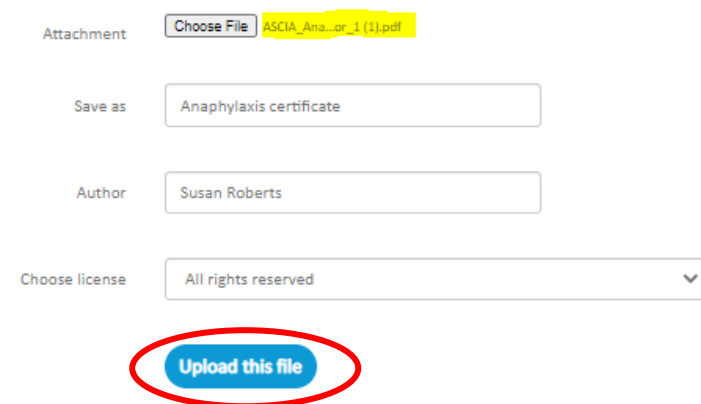

d) Once your certificate has been loaded and appears in the submission box, press the blue "Save changes" icon

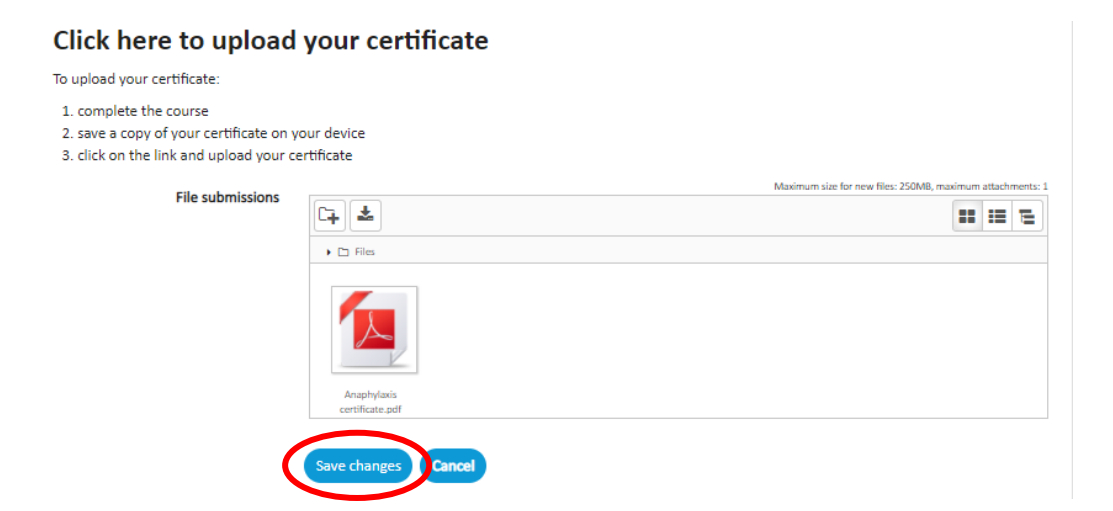

#### **e)** This will return you to the following page, where you press the blue "submit assignment" tab to submit your certificate

#### Click here to upload your certificate

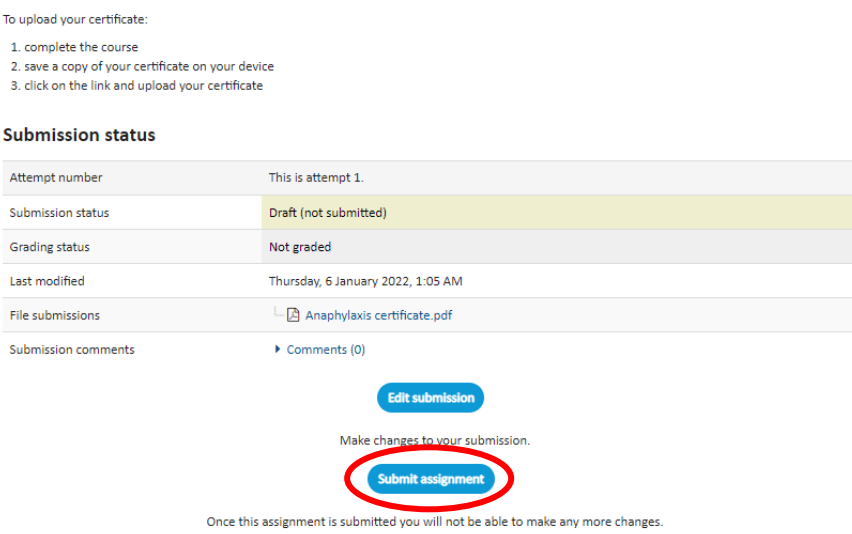

**f)** Then you have to "tick" that your assignment is your own work and press the blue "continue" tab

#### Click here to upload your certificate

To upload your certificate:

```
1. complete the course
2. save a copy of your certificate on your device
3. click on the link and upload your certificate
```
#### **Confirm submission**

There are required fields in this form marked \*.

This assignment is my own work, except where I have acknowledged the use of the works of other people.

Are you sure you want to submit your work for grading? You will not be able to make any more changes.

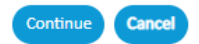

**g)** Your certificate will now be successfully submitted

#### Click here to upload your certificate

To upload your certificate:

```
1. complete the course
```
- 2. save a copy of your certificate on your device
- 3. click on the link and upload your certificate

#### **Submission status**

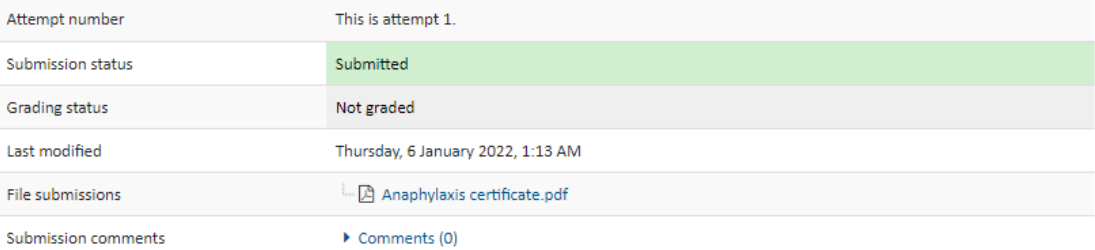

#### *The second option:*

- **a)** You can drag and drop your item directly into the submission box. To do this:
	- open the location on your computer where you have saved your document
	- left click onto the document and while still holding down the left side of your mouse, drag it over onto the submission box

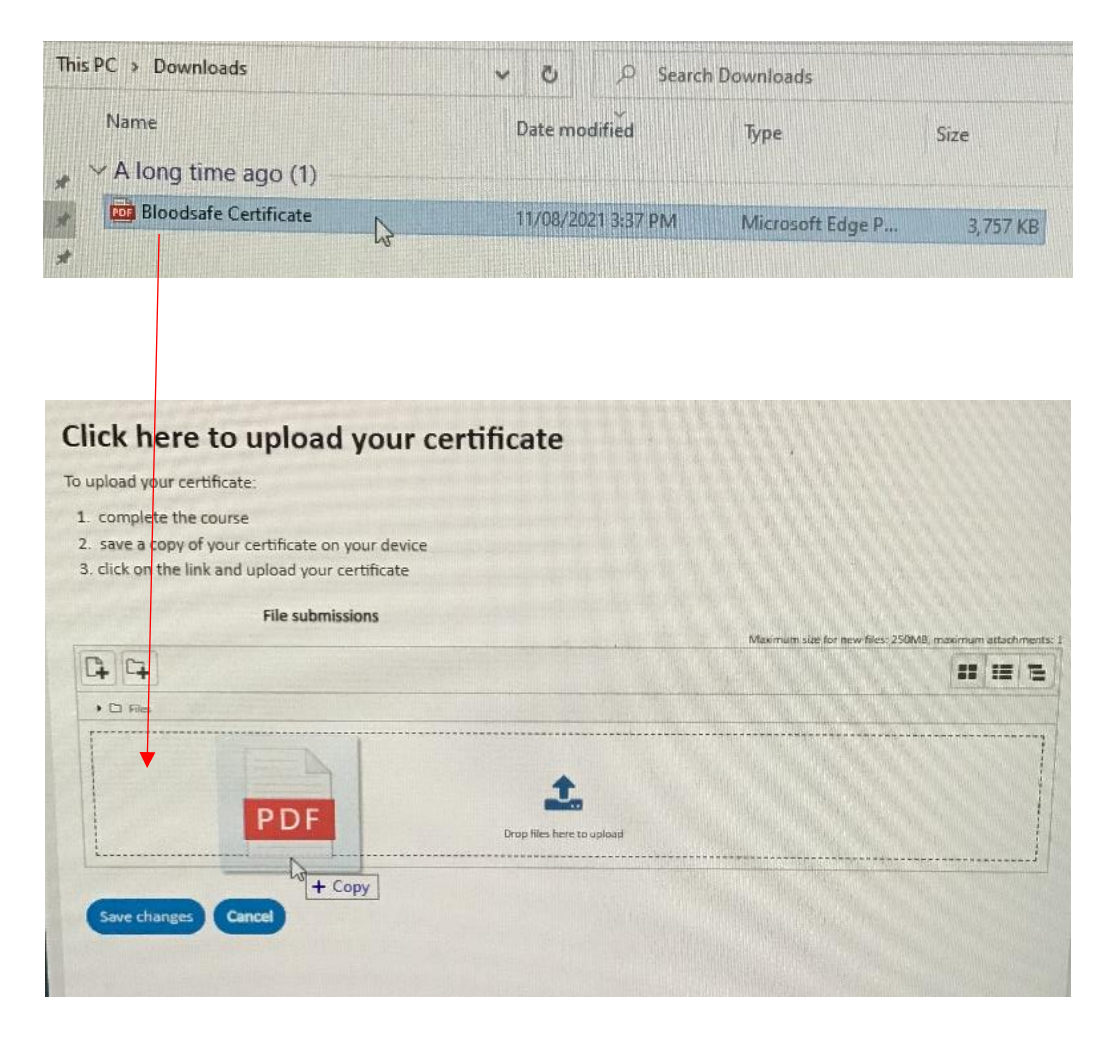

**b)** Then continue as for  $1d - 1g$  above

# **How to un-enrol**

- Open up the course/certification you want to cancel your enrolment in by either going into "Find Learning" and opening the course by clicking on the course tile (pg. 15) OR by clicking on the blue course name link in your "My Learning" display screen (pg. 8).
- To the left of the Course information will be a box labelled "Administration" in a purple heading. Below this is the option to unenroll from that specific course. Click on this blue unenroll link.

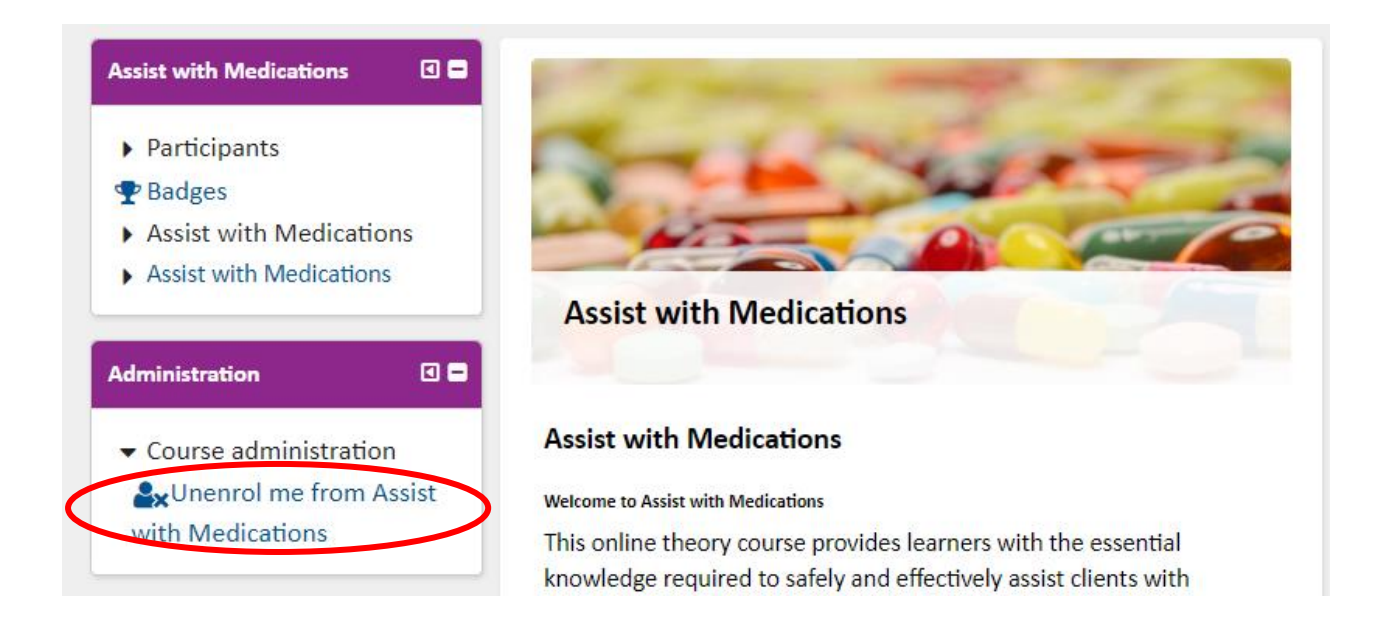

• You will then be asked to confirm that you wish to unenroll. Press the blue continue button. This will un-enrol you and then take you back to the home screen.

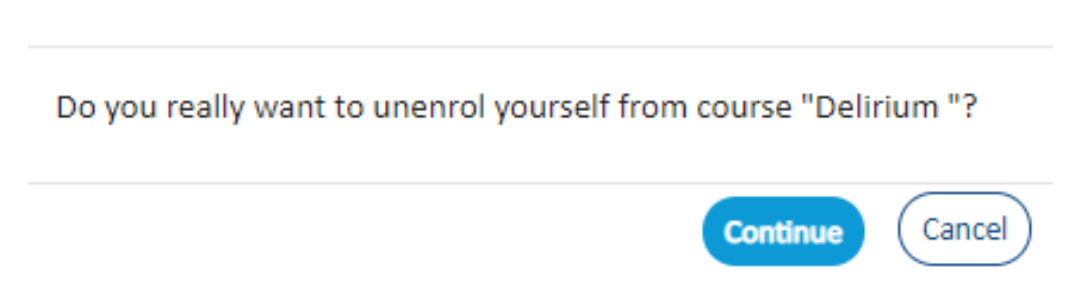

# Confirm

# **How to add External CPD evidence:**

1. Open the "My Record of Learning" tab and then click onto the blue "Evidence Bank" writing at the bottom of the Learning box at the left of the screen.

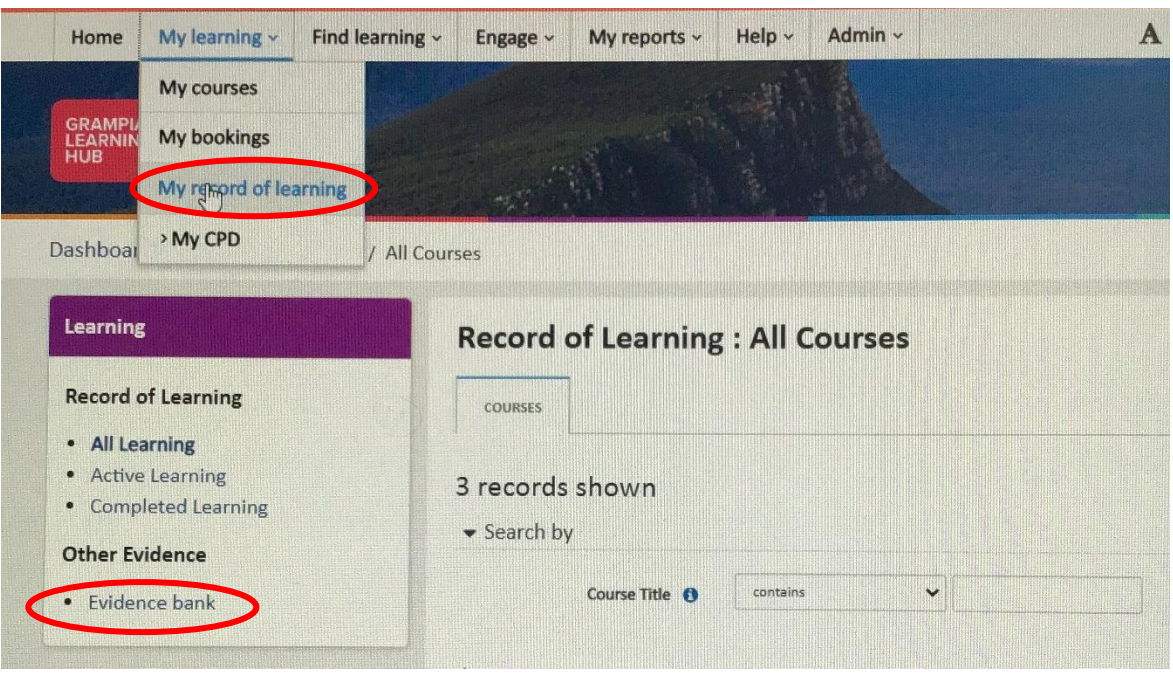

2. Then click on the "add evidence item" icon

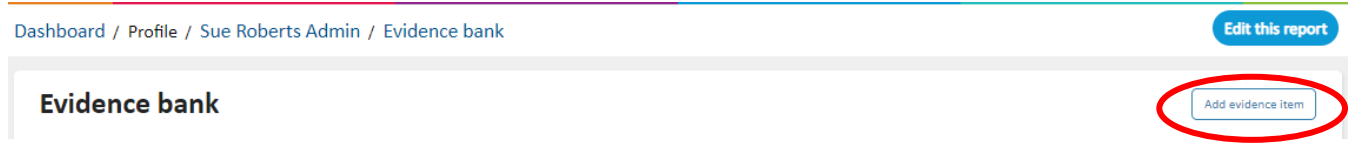

3. Select the correct option for your evidence from the drop-down list OR type in your own title or description

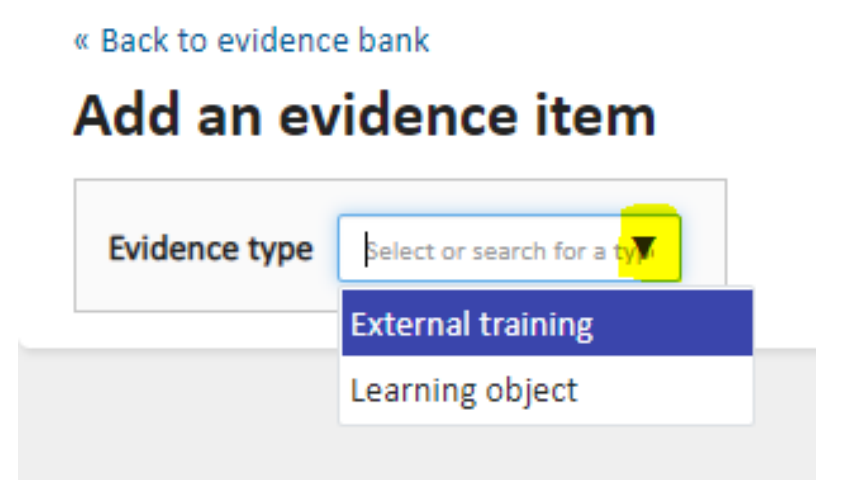

• If you select External Training, you will have to either confirm your choice (by clicking the "use this type" icon) or cancel

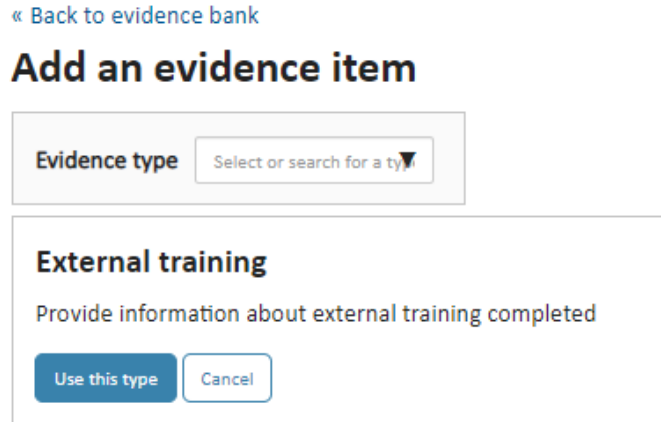

• You will then need to complete all required information below (marked with red star) before uploading your evidence. It is recommended you complete all items for a thorough record.

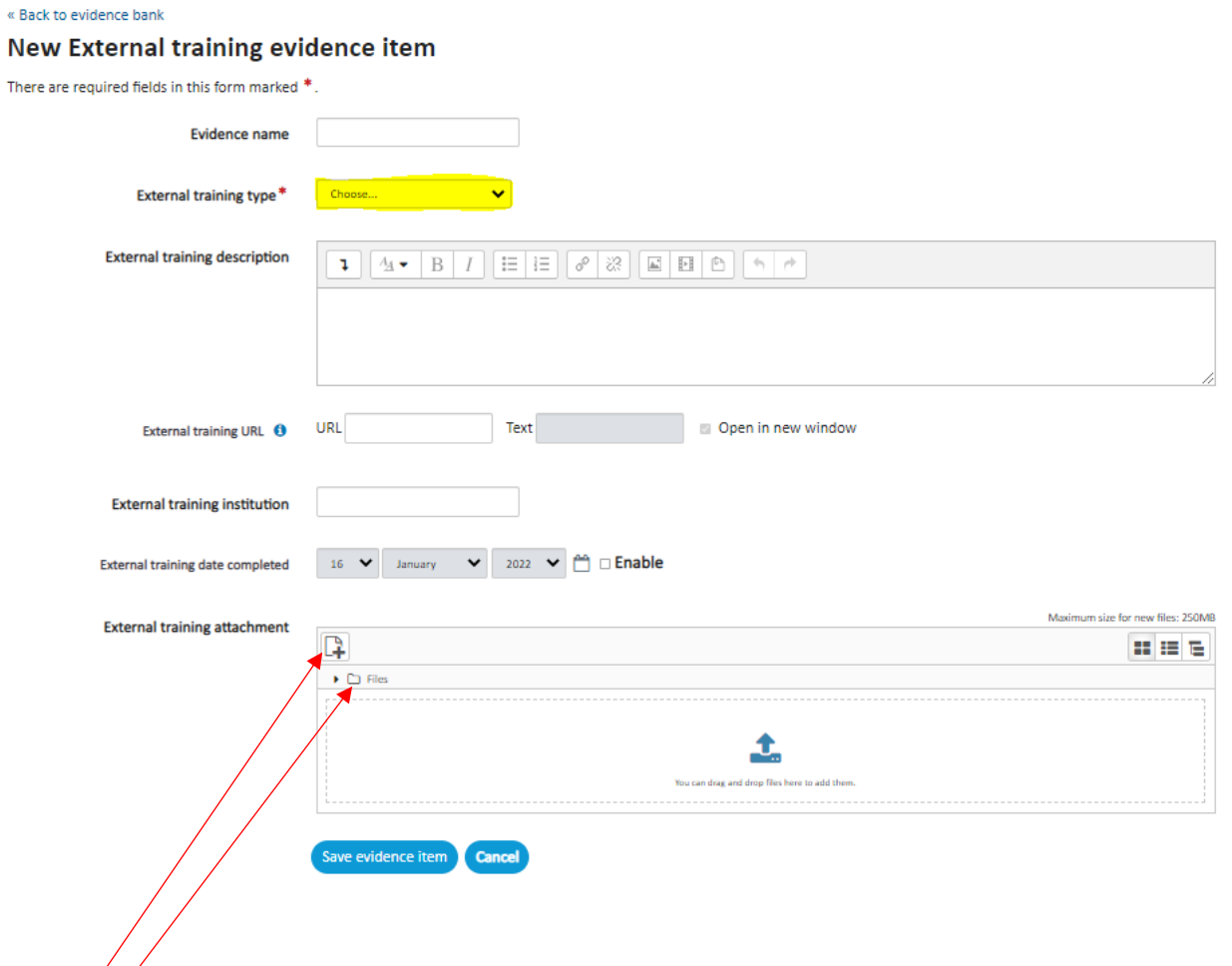

- To upload your evidence, follow the same steps as when uploading your certificate (see pages  $26 29$ )
- This will then be listed on your "Evidence Bank" page

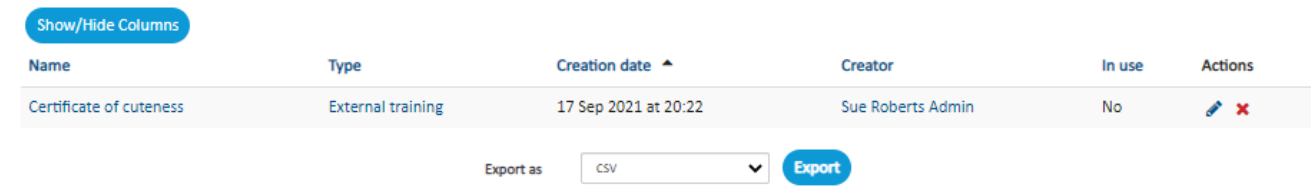

# **Certification Notifications:**

- As part of the certification management system you will receive notifications through the system and into your work emails. These notifications will appear as follows: For New Certifications:
	- You will get a course due notification 2 months prior to the due date. This will indicate that the certification is now open for you to complete as per your organisation's requirements.
	- You will receive an overdue notice once you have passed the due date. This will also prompt an email to your manager for them to monitor and manage as per your local mandatory training policy.

#### For Recertification's:

- You will get a recertification window open 2 months prior to the due date. This will indicate that the certification is now open for you to complete as per your organisation's requirements.
- You will receive an overdue notice once you have passed the due date and have not completed the recertification. This will also prompt an email to your manager for them to monitor and manage as per your local mandatory training policy.
- Management of failure to certify or recertify is specific to your organisation's Mandatory Training Policy. It is advisable that you make yourself familiar with the policy to ensure you have a full understanding of the process, your responsibilities and consequences for not completing your assigned mandatory training.

# **Troubleshooting**

### **Popups blocked:**

- When trying to launch a course you may get an error message to indicate the *popups are blocked*
- In this circumstance you will need to unlock your popups to enable the course to be loaded and proceed.
- You do this by:
	- Clicking on the padlock icon next to the URL at the top of the page
	- Open the "popups and redirect" option
	- Click on the Allow tab as shown below
	- Then close the window by clicking on the X at the top right-hand corner
- You will now be able to open into the course

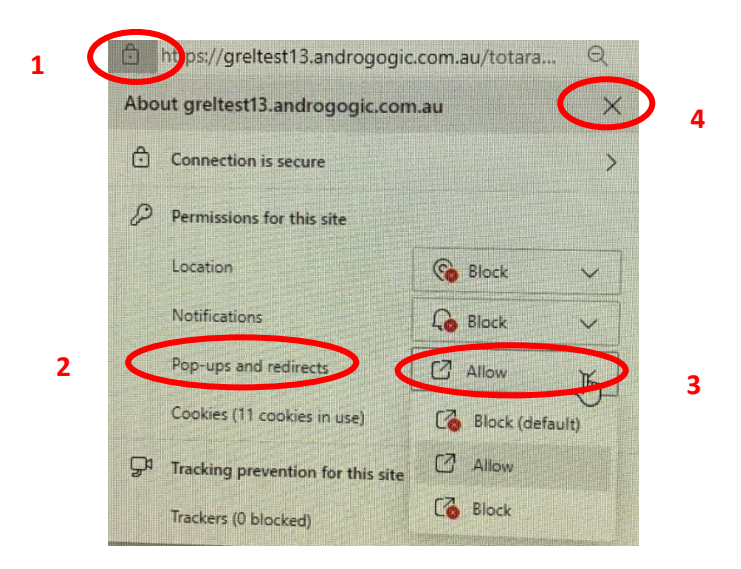

### **Forgotten username or password:**

If you have forgotten either of these, just click onto the "Forgot username or password" blue writing on the login page

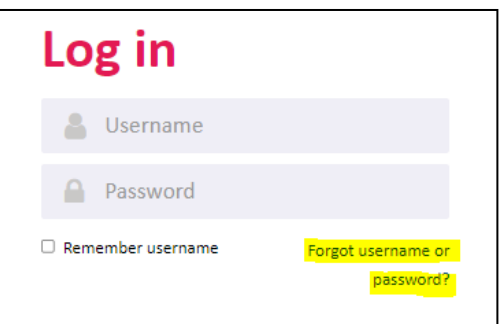

You will then be directed to a page for you to submit your username or email details to receive instructions on how to get access again

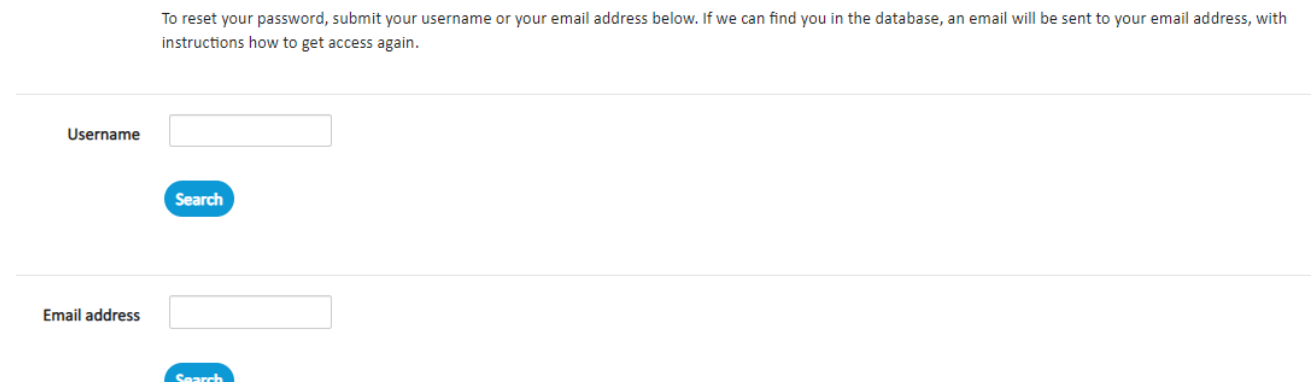

#### **Developed by:**

Sue Roberts; Clinical Training Coordinator Grampians Health- Edenhope District Hospital, 2022

#### **Contributors:**

BSHS: Kim Stevens; Education Department 2021 Patricia Flood; Project Officer- Grampians Regional E-Learning Project Bendigo Health, GOLD How to Guides v2; Administration Team Organisational Development- People and Culture